# PARADIGMA **Regolazione REGULA DUO**

# **Regolazione per sistemi ibridi REGULA DUO**

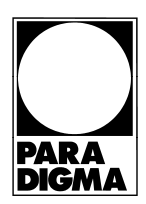

## Indicazioni tecniche

THIT9658\_V2.1\_02/22 **DA VERSIONE FIRMWARE R1.03 DEL 05/21**

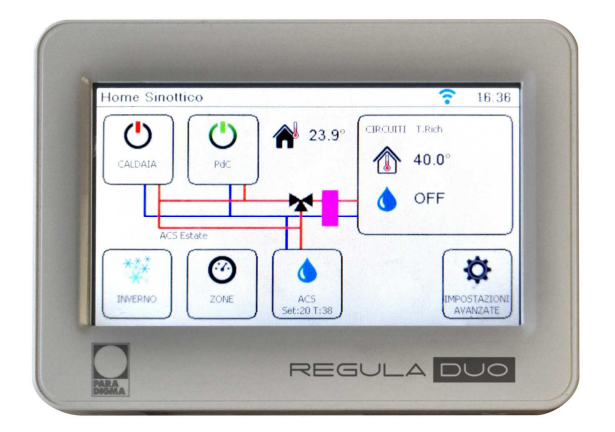

## **Condizioni d'uso**

Ai fini della sicurezza il display dovrà essere installato e usato secondo le istruzioni fornite. Il display dovrà essere adeguatamente protetto dall'acqua e dalla polvere. Fare eseguire tutti i lavori di installazione e manutenzione da personale qualificato. È possibile pulire esternamente il display utilizzando un panno morbido e umido, evitando solventi sostanze abrasive, oggetti appuntiti o taglienti che potrebbero danneggiare il dispositivo.

## **Dimensioni (cm)**

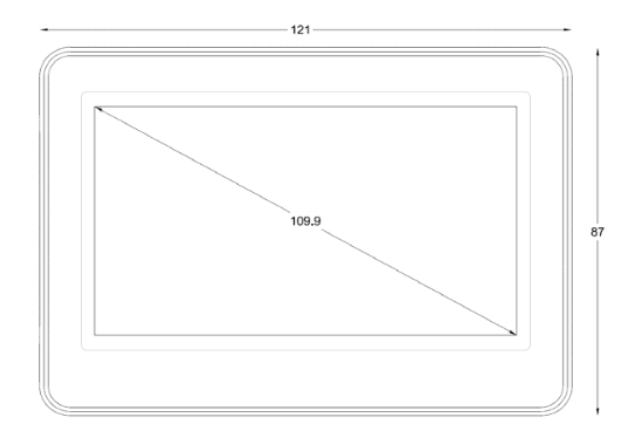

## **Caratteristiche generali**

Display touch screen da 4,3" da collegare direttamente ai generatori per sistemi ibridi composti da PdC Libra e Caldaie a condensazione Paradigma.

La regolazione presenta posteriormente una morsettiera completa per il collegamento diretto ai generatori, ad un contatto pulito di chiamata, al collegamento Bus per eventuali espansioni e per l'alimentazione a 12Vdc.

L'interfaccia user friendly permette di visualizzare schermate di controllo, settaggio, monitoraggio e gestione a seconda della necessità e dal tipo di utilizzo.

In base ai vari livelli di accesso, protette da password, si potrà gestire il sistema come utente finale oppure come tecnico specializzato che avrà accesso anche ai parametri avanzati della regolazione e della PdC Libra.

## **Per il collegamento alla PdC sarà necessario l'utilizzo del connettore TTL / RS485 che si interfaccerà tra la REGULADUO e la centralina LAE della Libra.**

Il sistema permetterà di scegliere tra 5 combinazioni impiantistiche predefinite rappresentate da schematiche grafiche sulla centralina, che permetteranno di semplificare e capire il funzionamento dell'impianto, inoltre, tramite la pressione sulle icone, si potrà entrare nei rispettivi menù di controllo e settaggio dei singoli elementi presenti nel sistema:

- PdC Libra
- Caldaia Paradigma
- Circuito riscaldamento / raffrescamento in cui sarà regolata la temperatura di mandata desiderata secondo curva climatica o punto fisso
- Zone per la richiesta di riscaldamento o raffrescamento (da scegliere tra il sensore temperatura/umidità a bordo della regolazione oppure al contatto pulito, fili arancioni)
- Gestione ACS per il settaggio della richiesta di acqua sanitaria desiderata
- Gestione delle fasce orarie settimanali (fino a sei programmi giornalieri)
- Gestione cambio stagione del sistema a cui fornisce reversibilità direttamente alla PdC

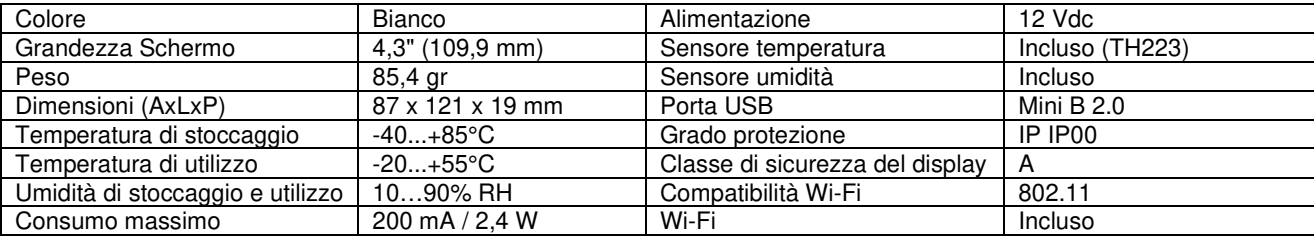

## **Caratteristiche principali**

## **Elementi in dotazione con il prodotto all'interno dell'involucro**

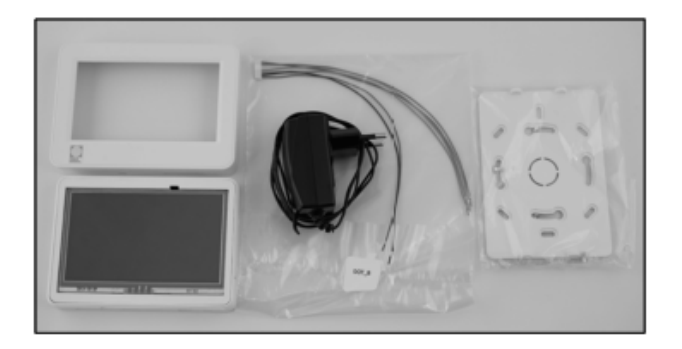

- 1. Mascherina Bianca
- 2. Regolatore REGULA DUO
- 3. Cavo di alimentazione e comunicazione
- BUS, comunicazione ModBus per PdC,
- comunicazione OT per caldaia, contatto pulito
- 4. Placca posteriore (con 4 viti)
- 5. Alimentatore 12Vdc a presa

### **Montaggio prodotto**

Il display è concepito per il montaggio a parete mediante l'apposita placca posteriore in dotazione. Evitare di montare il display in luoghi soggetti ad elevata umidità e/o sporcizia.

Il dispositivo è adatto per l'uso in ambienti con polluzione ordinaria o normale.

Fare in modo di lasciare aerata la zona in prossimità del sensore di temperatura ed umidità (in basso a destra del display).

1. Installare la placca posteriore fornita in dotazione a muro mediante due viti (da reperire in loco).

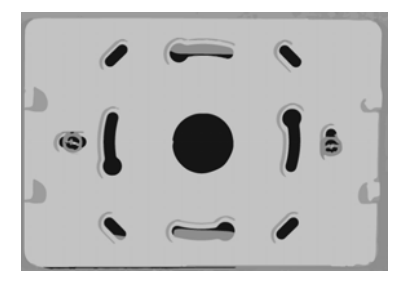

2. Inserire nel foro centrale l'alimentazione, la comunicazione Opentherm e ModBus, il contatto esterno e l'eventuale connessione Bus.

3. Operare sui collegamenti elettrici sempre e solo con display disalimentato. Assicurarsi che il voltaggio dell'alimentazione sia conforme a quello richiesto dal display. Il connettore a cui collegare il cavo in dotazione si trova sul retro del display (connettore bianco).

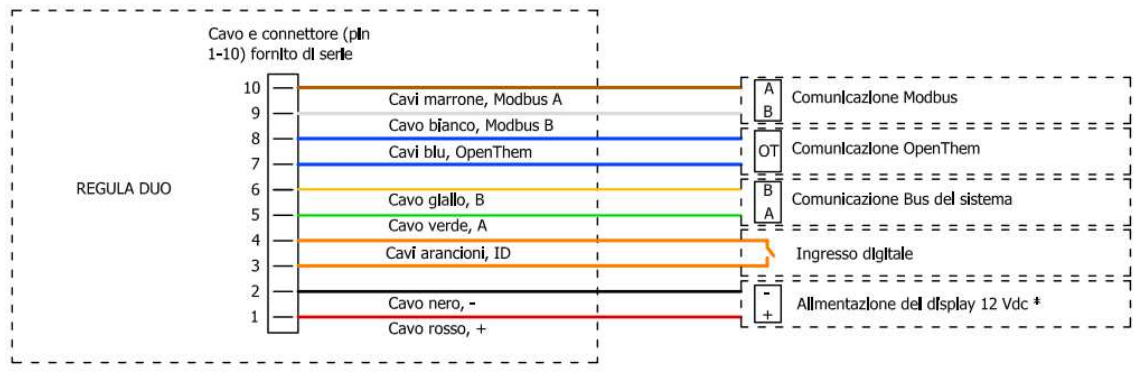

4. Giuntare i cavi del connettore fornito in dotazione con quelli del sistema e successivamente reinserire nel foro la giunzione.

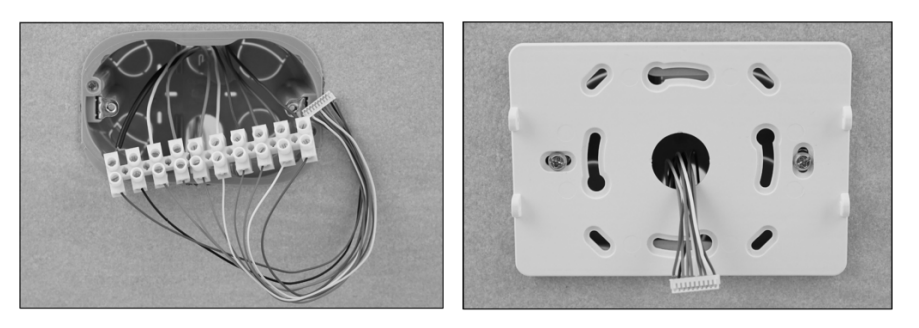

5. Collegare il connettore ad 8 poli sul retro del touch screen.

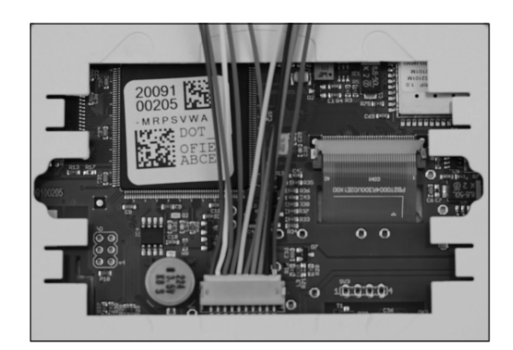

6. Fissare il touch screen alla placca posteriore utilizzando le 4viti in dotazione con la placca posteriore.

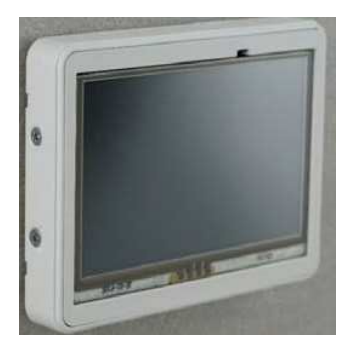

7. Ricoprire il touch screen con la mascherina bianca in dotazione.

## **MANUALE DI UTILIZZO**

Il display touch screen con Wi-Fi presenta vari menu; se la schermata principale di Home rimane inattiva (non premendo alcun pulsante) per più di 30 secondi allora il dispositivo si pone in modalità stand by (schermo nero): per riattivarlo basta premere un punto qualsiasi del display. Le schermate Home saranno due da scegliere tra quella con la schematica grafica e quella più semplificata simile ad un termostato, ma a seconda della scelta entrambe opereranno secondo le indicazioni precedenti.

Se, invece, si entra in uno dei menu della schermata Home (e poi nei successivi sottomenu), e per più di 30 secondi non si premono altri pulsanti, il display torna alla schermata precedente; passati altri 30 secondi torna alla schermata precedente e così via fino alla schermata Home che dopo ulteriori 30 secondi di inattività torna in stand by.

**Importante: la gestione del sistema non necessità di alcuna sonda aggiuntiva se non quelle già presenti nella PdC Libra e nella caldaia a condensazione Paradigma. Infatti, la regolazione REGULA DUO leggerà e utilizzerà le sonde dei generatori quali: sonda ritorno (da Libra – T1), sonda di mandata (da Libra – T2), sonda ACS (da Libra – T3), sonda esterna (da Libra – T4) e sonda di mandata e ritorno del corpo caldaia. Solo in un caso la sonda ACS letta sarà quella di caldaia, ossia nell'ibrido con versione ACS istantanea (preset n. 3).** 

**A breve sarà possibile scegliere quale pompa di calore utilizzare a seconda quella presente nell'impianto; infatti, oltre alla Libra sarà possibile gestire anche la pompa di calore monoblocco ModuExpo.** 

## **I. Scelta del sistema ibrido utile per il funzionamento corretto dell'impianto**

I. Alla prima accensione del sistema si presenterà la schermata **Home** con layout tipo termostato:

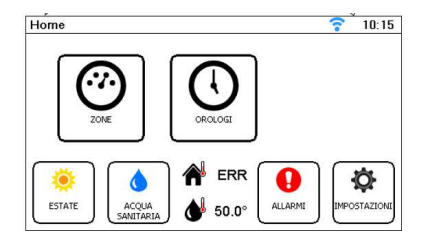

II. Premendo sulle icone delle sonde esterna (casa) e ACS (goccia) si entrerà nella schermata **Home** grafica:

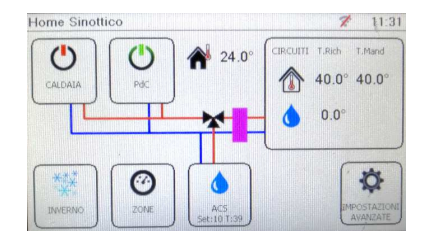

**III.** Cliccando su **Impostazioni avanzate** si entrerà in un menù con richiesta di password e successivamente nella schermata corretta delle impostazioni avanzate:

#### *IMPORTANTE: Accedere a questa pagina solo se richiesto e con la guida di un tecnico esperto.*

Prima di accedere viene richiesta la password Assistenza (che corrisponde alla password Configurazione Impianto). Se non fosse stata configurata, la schermata sarà comunque visualizzata. In questo caso la password di default è 00000. Cliccare conferma.

Se si vorranno inserire le password, dovranno essere impostate esclusivamente come segue:

#### **Password Assistenza: 00012 Password Installatore: 00021**

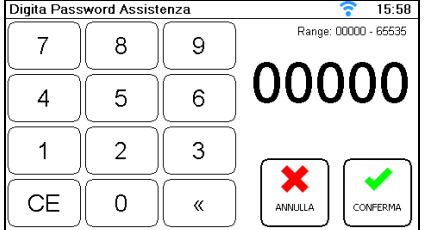

Una volta effettuato l'accesso si presenterà la seguente schermata:

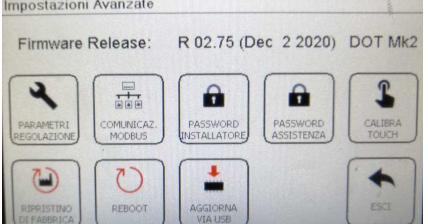

- **Firmware Release** corrisponde alla revisione attuale caricata sul regolatore (Immagine puramente indicativa);
- **DOT Mk2** corrisponde al modello della scheda hardware del display touch screen;
	- I. Cliccare su **Ripristino di fabbrica** e confermare l'azione. Il sistema si resetterà e al momento del suo riavvio sarà possibile scegliere tra 5 schematiche impiantistiche ibride definite "preset". Sotto ciascun preset è possibile leggere la didascalia che informa quale sistema si sta scegliendo.
	- II. Le configurazioni impiantistiche che corrispondono alle 5 scelte sono rispettivamente:

a. Impianto composto solo da PdC Libra per gestione riscaldamento / raffrescamento e acqua calda sanitaria, con precedenza all'ACS tramite valvola tre vie, collegata sotto la Libra. (**preset 1**)

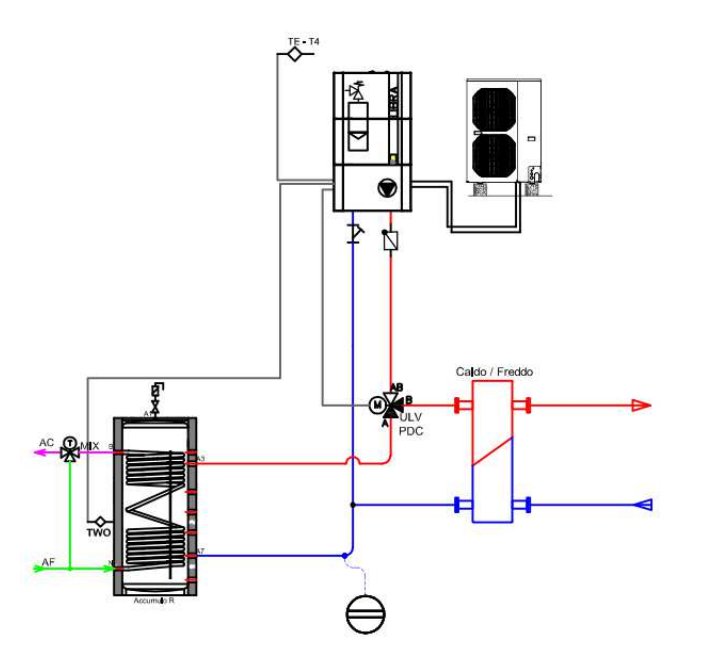

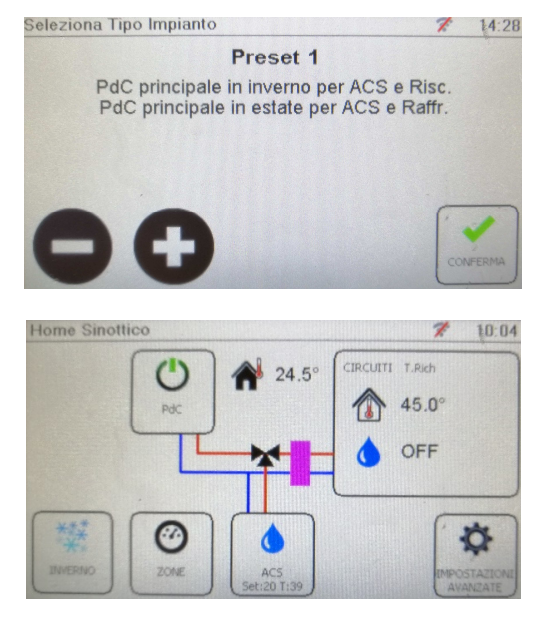

Tutte le sonde lette sono collegate alla PdC.

b. Impianto composto da PdC Libra e caldaia a condensazione Paradigma tipo Combi, dove il riscaldamento sarà gestito in priorità dalla Libra, con richiesta di supporto alla caldaia (in commutazione), il raffrescamento sarà esclusivo della PdC così come l'acqua calda sanitaria sarà esclusiva alla caldaia. (**preset 2**)

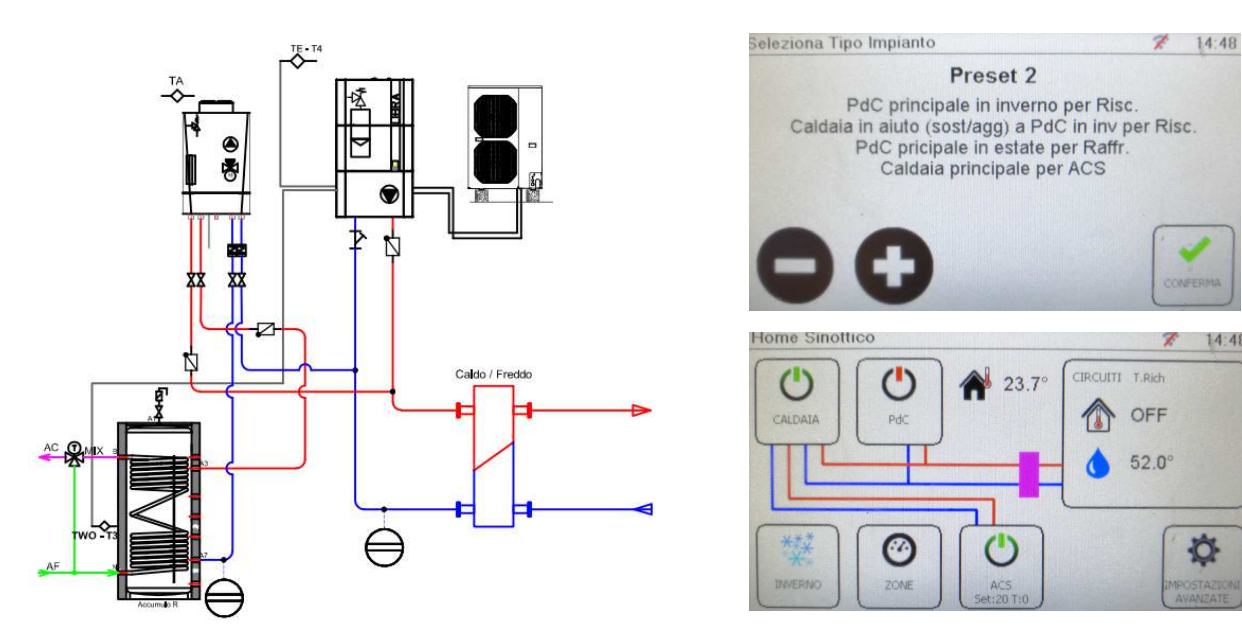

In inverno, quando è presente una richiesta di riscaldamento, la Libra parte per fornire calore al sistema. Se la PdC non arrivasse al set desiderato entro un tempo impostato (900 sec.), la REGULA DUO, di default, commuta la richiesta alla caldaia, fino a che la richiesta di riscaldamento non è soddisfatta; in presenza di nuova richiesta, secondo la logica di priorità, riparte da Libra. A necessità sarà possibile trasformare la richiesta da commutazione (ESCLUSIVO) a integrazione (INCLUSIVO), nella sezione Impostazioni Avanzate > configurazione parametri generali > Sorgente (1 oppure 2).

Alla presenza di una richiesta di ACS, la caldaia lavora sul sanitario in contemporanea alla PdC, la quale continua a riscaldare i circuiti. Se invece ci si trova nella situazione in cui la caldaia sta funzionando in riscaldamento, essa commuterà la sua valvola tre vie e fornirà calore all'ACS in priorità. In estate la Libra si occuperà solo del raffrescamento e la caldaia gestirà l'acqua calda sanitaria. In inverno, con temperatura esterna sotto 2°C (valore impostabile), la PdC viene fermata e le richieste passano direttamente alla caldaia. La sonda ACS sarà quella collegata alla PdC (T3).

 $14:41$ 

Impianto composto da PdC Libra e caldaia a condensazione Paradigma tipo Combi istantanea, dove il riscaldamento sarà gestito in priorità dalla Libra, con richiesta di supporto alla caldaia (in commutazione), il raffrescamento sarà esclusivo della PdC così come l'acqua calda sanitaria sarà esclusiva alla caldaia istantanea secondo la logica del generatore. (**preset 3**)

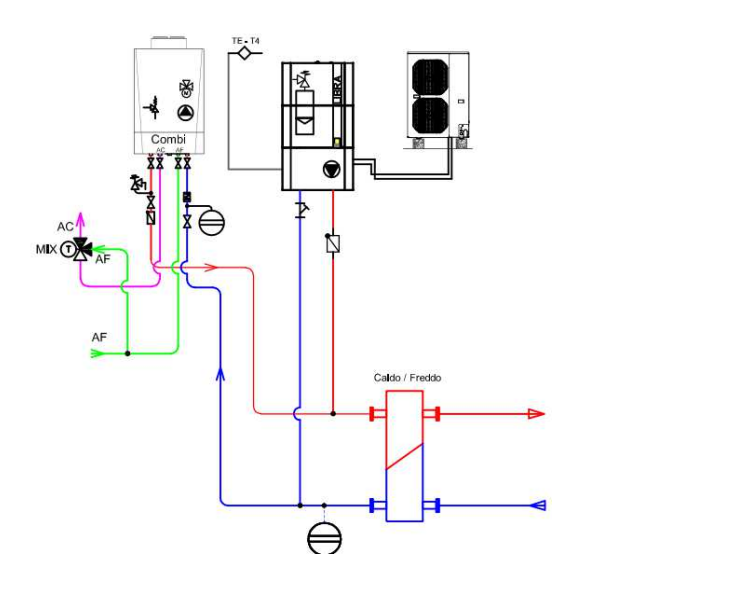

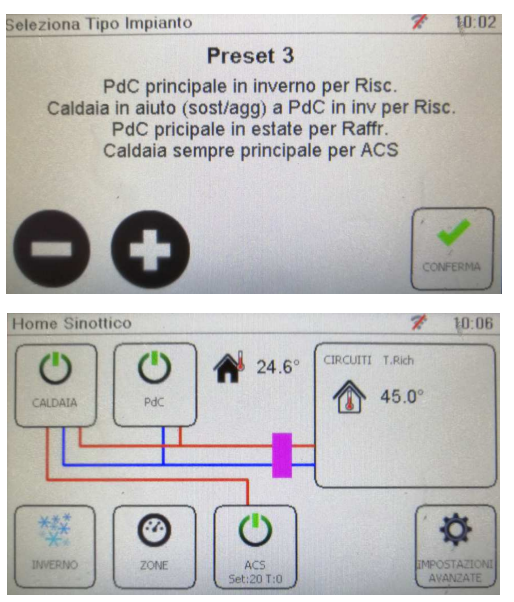

In inverno, quando è presente una richiesta di riscaldamento, la Libra parte per fornire calore al sistema. Se la PdC non arrivasse al set desiderato entro un tempo impostato (900 sec.), la REGULA DUO, di default, commuta la richiesta alla caldaia, fino a che la richiesta di riscaldamento non è soddisfatta; in presenza di nuova richiesta, secondo la logica di priorità, riparte da Libra. A necessità sarà possibile trasformare la richiesta da commutazione (ESCLUSIVO) a integrazione (INCLUSIVO), nella sezione Impostazioni Avanzate > configurazione parametri generali > Sorgente (1 oppure 2).

Alla presenza di una richiesta di ACS, la caldaia lavora sul sanitario istantaneo in contemporanea alla PdC, la quale continua a riscaldare i circuiti. Se invece ci si trova nella situazione in cui la caldaia sta lavorando per il riscaldamento, essa commuterà la sua valvola tre vie e fornirà calore all'ACS in priorità.

In estate la Libra si occuperà solo del raffrescamento e la caldaia gestirà l'acqua calda sanitaria. In inverno, con temperatura esterna sotto 2°C (valore impostabile), la PdC viene fermata e le richieste passano direttamente alla caldaia. La sonda ACS sarà quella collegata internamente alla Caldaia.

d. Impianto composto da PdC Libra e caldaia a condensazione Paradigma dove il generatore principale in inverno sarà sempre la pompa di calore e quello l'ausiliario sarà la caldaia. Il sistema gestirà la priorità tramite la valvola tre vie della Libra e la caldaia lavorerà in commutazione per il riscaldamento e per l'ACS. Il raffrescamento è esclusivo alla PdC. In estate, a seguito di movimentazione di valvole di esclusione manuali sull'impianto, la caldaia diventerà automaticamente prioritaria sul bollitore ACS in modo che la Libra abbia il compito di lavorare solo per il raffrescamento. (**preset 4**)

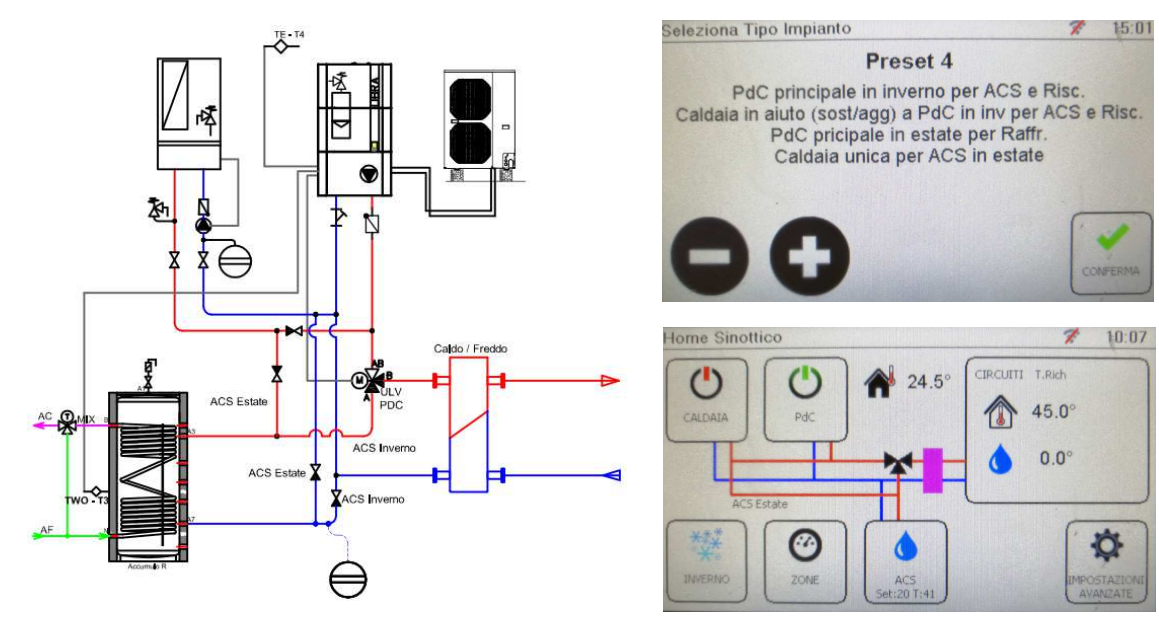

## Regolazione per sistemi ibridi REGULA DUO

In inverno, quando è presente una richiesta di riscaldamento, la Libra parte per fornire calore al sistema. Se la PdC non arrivasse al set desiderato entro un tempo impostato (900 sec.), la REGULA DUO, di default, commuta la richiesta alla caldaia, fino a che la richiesta di riscaldamento non è soddisfatta; in presenza di nuova richiesta, secondo la logica di priorità, riparte da Libra. A necessità sarà possibile trasformare la richiesta da commutazione (ESCLUSIVO) a integrazione (INCLUSIVO), al momento solo su configuratore.

Alla presenza di una richiesta di ACS, la PdC commuta per soddisfarla. Anche in questo caso, se non arriva entro un tempo impostato (900 sec) al set di mandata sanitaria impostato, viene chiamata la caldaia in commutazione (ESCLUSIVO) a integrazione (INCLUSIVO), nella sezione Impostazioni Avanzate > configurazione parametri generali > Sorgente (1 oppure 2).

In estate la Libra si occuperà solo del raffrescamento e la caldaia gestirà l'acqua calda sanitaria.

In inverno, con temperatura esterna sotto 2°C (valore impostabile), la PdC viene fermata e le richieste passano direttamente alla caldaia. Dalla versione firmware R1.02 in avanti, sotto valore minimo di temperatura esterna, la valvola deviatrice commuterà sull'ACS senza attivare la PdC (la quale sul tastierino indicherà la scritta CAL). La sonda ACS sarà quella collegata alla PdC (T3).

## **N.B. Sulla caldaia, posizionare sempre un ponticello sui morsetti del sanitario denominato Tdhw.**

e. Impianto composto da PdC Libra e caldaia a condensazione Paradigma dove il generatore principale è la pompa di calore e quello l'ausiliario è la caldaia. Il sistema gestirà la priorità tramite la valvola tre vie della Libra e la caldaia lavorerà in commutazione per il riscaldamento e per l'ACS. Il raffrescamento è esclusivo alla PdC. (**preset 5**)

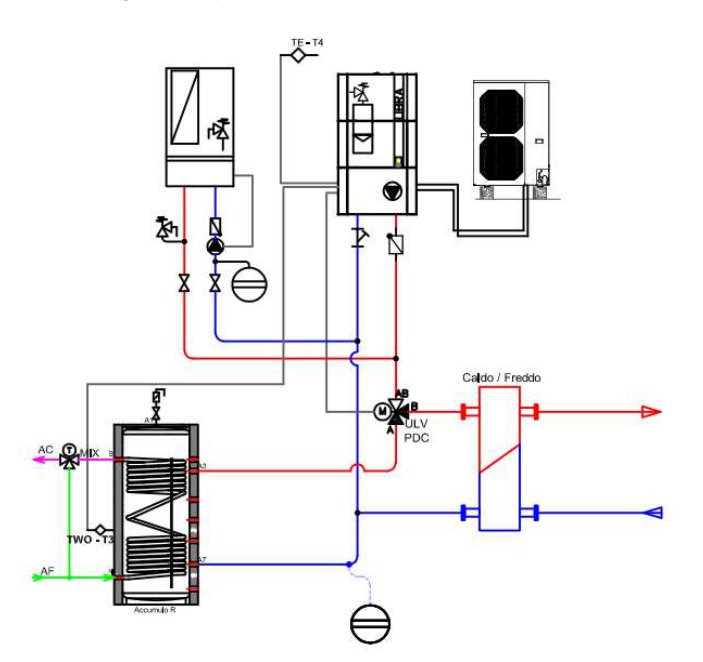

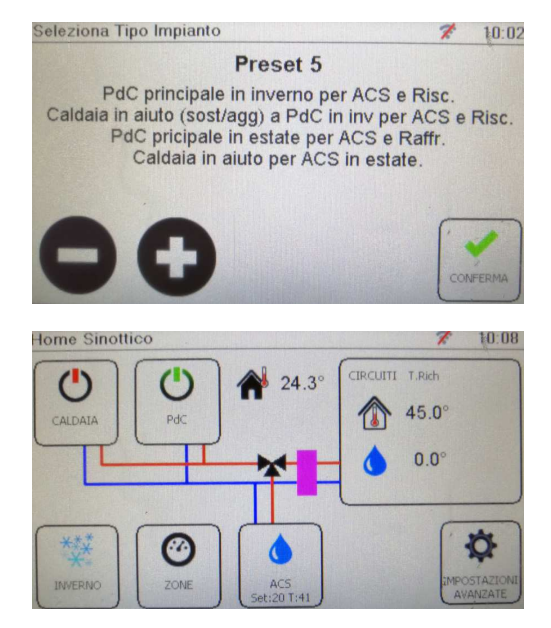

In inverno, quando è presente una richiesta di riscaldamento, la Libra parte per fornire calore al sistema. Se la PdC non arrivasse al set desiderato entro un tempo impostato (900 sec.), la REGULA DUO, di default, commuta la richiesta alla caldaia, fino a che la richiesta di riscaldamento non è soddisfatta; in presenza di nuova richiesta, secondo la logica di priorità, riparte da Libra. A necessità sarà possibile trasformare la richiesta da commutazione (ESCLUSIVO) a integrazione (INCLUSIVO).

Alla presenza di una richiesta di ACS, la PdC commuta per soddisfarla. Anche in questo caso, se non arriva entro un tempo impostato (900 sec) al set di mandata sanitaria impostato, viene chiamata la caldaia in commutazione (ESCLUSIVO) a integrazione (INCLUSIVO), nella sezione Impostazioni Avanzate > configurazione parametri generali > Sorgente (1 oppure 2).

In estate la Libra si occuperà del raffrescamento e in priorità anche dell'acqua calda sanitaria, mentre la caldaia gestirà l'acqua calda sanitaria su richiesta come per l'inverno.

In inverno, con temperatura esterna sotto 2°C (valore impostabile), la PdC viene fermata e le richieste passano direttamente alla caldaia. Dalla versione firmware R1.02 in avanti, sotto valore minimo di temperatura esterna, la valvola deviatrice commuterà sull'ACS senza attivare la PdC (la quale sul tastierino indicherà la scritta CAL).

La sonda ACS sarà quella collegata alla PdC (T3).

**N.B. Sulla caldaia, posizionare sempre un ponticello sui morsetti del sanitario denominato Tdhw.** 

**Per i preset 4 e 5, la gestione della trevie che devia sull'ACS senza attivare la PdC sotto la temperatura minima esterna impostata, avviene tramite il nuovo FIRMWARE R1.02. Infatti, sono stati aggiunti i parametri CFG3 = 20 nell'UGW, che permette di forzare il valore CAL, nel parametro hIE della centralina LAE e l'attivazione dell'uscita virtuale UD8/8 tramite il parametro 123. "Richiesta OT/ACS ATTIVA", la quale forza il parametro hoS ad un valore di 30.** 

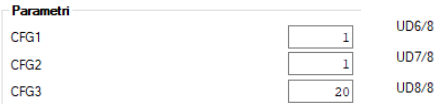

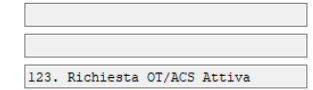

f. Impianto composto da PdC Libra e caldaia a condensazione Paradigma tipo Combi istantanea, dove il riscaldamento sarà gestito in priorità dalla Libra, con richiesta di supporto alla caldaia (in commutazione), il raffrescamento sarà esclusivo della PdC. L'acqua calda sanitaria sarà esclusiva alla caldaia istantanea secondo la logica del generatore e la Libra effettuerà un preriscaldo sull'accumulo inerziale in inverno quando non c'è richiesta di riscaldamento. Specifico per Libra Hybrid da incasso (**preset 6**).

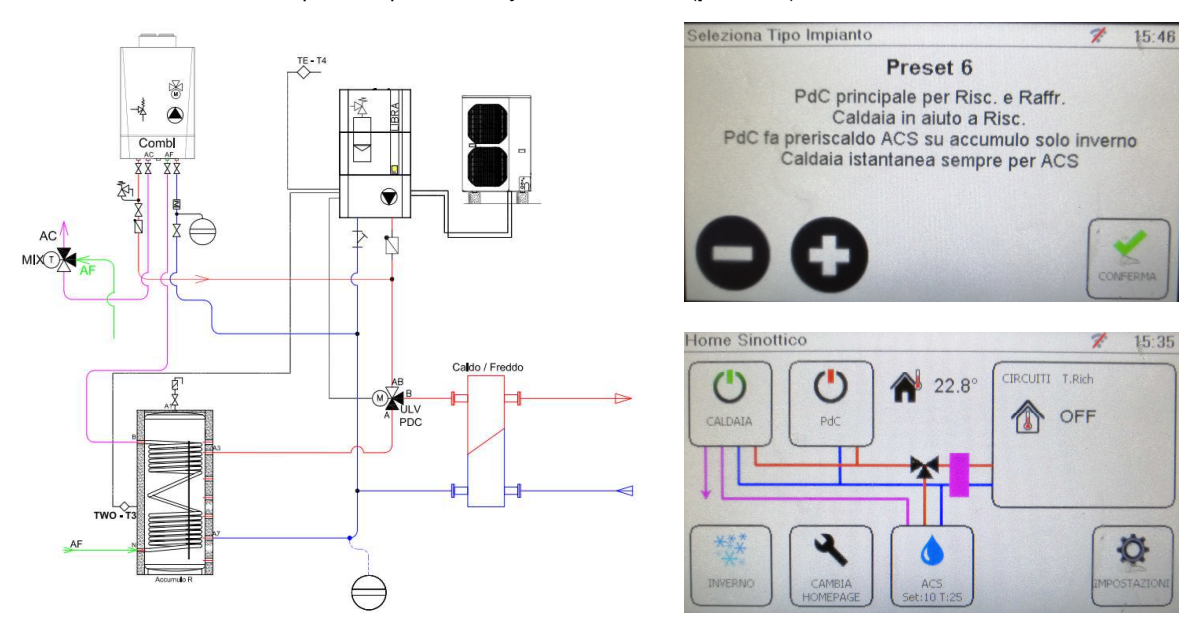

In inverno, quando è presente una richiesta di riscaldamento, la Libra parte per fornire calore al sistema. Se la PdC non arrivasse al set desiderato entro un tempo impostato (900 sec.), la REGULA DUO, di default, commuta la richiesta alla caldaia, fino a che la richiesta di riscaldamento non è soddisfatta; in presenza di nuova richiesta, secondo la logica di priorità, riparte da Libra. A necessità sarà possibile trasformare la richiesta da commutazione (ESCLUSIVO) a integrazione (INCLUSIVO), nella sezione Impostazioni Avanzate > configurazione parametri generali > Sorgente (1 oppure 2).

Alla presenza di una richiesta di ACS, la caldaia lavora sul sanitario istantaneo in contemporanea alla PdC, la quale continua a riscaldare i circuiti. Se invece ci si trova nella situazione in cui la caldaia sta lavorando per il riscaldamento, essa commuterà la sua valvola tre vie e fornirà calore all'ACS in priorità. La PdC effettuerà un preriscaldo sanitario (impostato di default a 30°) nell'accumulo inerziale solo in invero sopra il limite di temperatura minima e se non si sta lavorando per il riscaldamento ambienti.

In estate la Libra si occuperà solo del raffrescamento e la caldaia gestirà l'acqua calda sanitaria.

In inverno, con temperatura esterna sotto 2°C (valore impostabile), la PdC viene fermata e le richieste passano direttamente alla caldaia. La sonda ACS sarà quella collegata internamente alla Caldaia, mentre la sonda T3 della PdC sarà immersa nell'accumulo per il preriscaldo. Sotto viene visualizzata l'immagine per gestione dell'ACS e del preriscaldo presenti nella schermata ACS della Home:

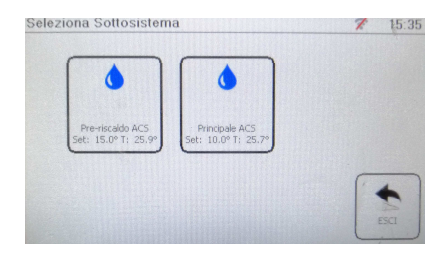

## **SPIEGAZIONE DEL FUNZIONAMENTO DELLE SINGOLE SCHERMATE**

## **Schermate HOME**

La pagina iniziale "Home" del display riporta vari pulsanti (identificati da un riquadro nero) e icone. La maggior parte delle icone sono solo di visualizzazione e non permettono modifiche, mentre i pulsanti consentono all'utente di modificarle le impostazioni al loro interno.

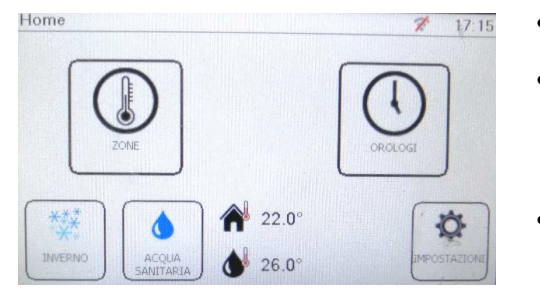

- Home: nella parte alta dello schermo a sinistra si trova sempre l'indicazione del menu all'interno del quale si sta operando;
- Wi-Fi e Orario sono indicati in alto a destra: se il Wi-Fi è collegato l'ora viene acquisita direttamente da Internet; ora legale e solare vengono aggiornate automaticamente. Se non ancora collegato al Wi-Fi, l'ora risulterebbe sbagliata e sarebbe da impostarla nel menu impostazioni;
- Il Pulsante Zone permette l'accesso all'elenco delle zone che sono state configurate nel regolatore, che saranno di default la zona 1 (sensore ambiente) e la zona 2 (contatto pulito);
- Il Pulsante Orologi permette l'accesso all'elenco degli orologi delle zone (non dell'acqua calda sanitaria) se sono stati abilitati nel regolatore, se il sistema non prevede orologi, il Pulsante rimane comunque presente, ma all'interno non compare nessun orologio;
- Il Pulsante Estate/Inverno permette di accedere al menu di commutazione riscaldamento/raffrescamento e di ON/OFF dell'impianto (esclusa l'acqua calda sanitaria);
- Il Pulsante Acqua Calda Sanitaria permette l'accesso alla modifica dei set point di temperatura dell'acqua calda e al relativo orologio.
- Nella parte centrale in basso del display è possibile visualizzare due icone: la Temperatura dell'Acqua Calda Sanitaria (goccia d'acqua e termometro) e la Temperatura dell'Aria Esterna (casa e termometro), se presenti;
- Il Pulsante allarmi è presente solo se ci sono allarmi in corso non risolti;
- Il Pulsante Impostazioni (che si può proteggere mediante password) permette l'accesso alle impostazioni del Wi-Fi e alle impostazioni avanzate spiegate nel dettaglio nell'ultima parte del presente documento (capitolo 7).

### *Nota*

Non è detto che tutti i pulsanti e le icone illustrate siano sempre visualizzate, questo dipende dal tipo di impianto collegato al display.

La seconda schermata HOME Sinottico, a scelta tra gli schemi grafici sopra elencati, avrà sempre le seguenti icone:

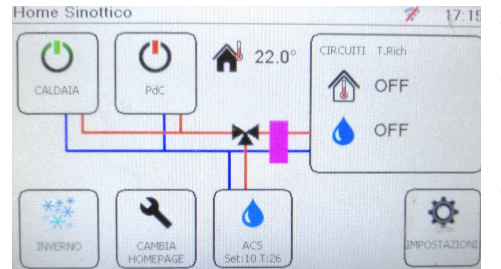

- Home sinottico: nella parte alta dello schermo a sinistra si trova sempre l'indicazione del menu all'interno del quale si sta operando;
- Wi-Fi e Orario sono indicati in alto a destra: se il Wi-Fi è collegato l'ora viene acquisita direttamente da Internet; ora legale e solare vengono aggiornate automaticamente. Se non ancora collegato al Wi-Fi, l'ora risulterebbe sbagliata e sarebbe da impostarla nel menu impostazioni;
- Il Pulsante Cambia Homepage permette l'accesso all'elenco delle tre schermate home per la scelta di visualizzazione preferita.
- Pulsante caldaia: a seconda che sia accesa o spenta (indipendentemente dalle diverse logiche) l'icona cambierà colore rispettivamente da verde a rossa. Premendo il pulsante si potrà entrare nel menù di funzionamento della caldaia dove sarà indicato nello specifico lo stato di funzionamento, le temperature richieste, quelle lette di mandata e ritorno e gli eventuali codici di allarme.
- Pulsante PdC: a seconda che sia accesa o spenta (indipendentemente dalle diverse logiche) l'icona cambierà colore rispettivamente da verde a rossa. Premendo il pulsante si potrà entrare nel menù di funzionamento della PdC Libra dove sarà indicato nello specifico lo stato di funzionamento, le temperature richieste, quelle lette di mandata e ritorno e gli eventuali codici di allarme.
- Il Pulsante Estate/Inverno permette di accedere al menu di commutazione riscaldamento/raffrescamento e di ON/OFF dell'impianto (esclusa l'acqua calda sanitaria);
- Il Pulsante Acqua Calda Sanitaria permette l'accesso alla modifica dei set point di temperatura dell'acqua calda e al relativo orologio.
- Il Pulsante allarmi è presente solo se ci sono allarmi in corso non risolti;
- Il Pulsante Impostazioni (che si può proteggere mediante password) permette l'accesso alle impostazioni avanzate spiegate nel dettaglio successivamente nel presente documento.

La terza schermata HOME permetterà di gestire la centrale termica e visualizzerà sempre le seguenti icone:

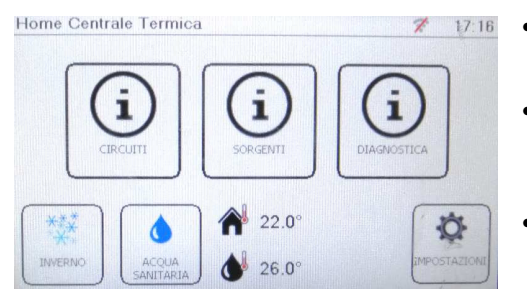

- Home centrale termica: nella parte alta dello schermo a sinistra si trova sempre l'indicazione del menu all'interno del quale si sta operando;
- Wi-Fi e Orario sono indicati in alto a destra: se il Wi-Fi è collegato l'ora viene acquisita direttamente da Internet; ora legale e solare vengono aggiornate automaticamente. Se non ancora collegato al Wi-Fi, l'ora risulterebbe sbagliata e sarebbe da impostarla nel menu impostazioni;
- Il Pulsante Acqua Calda Sanitaria permette l'accesso alla modifica dei set point di temperatura dell'acqua calda e al relativo orologio.
- Circuiti: cliccando sull'icona si passerà alla schermata per la gestione della curva climatica
- Sorgenti: cliccando si passerà alla schermata per la visualizzazione delle Sorgenti che forniscono calore (schermata puramente indicativa)
- Diagnostica: permette di visualizzare se le letture delle sonde sono corrette o se presentano un malfunzionamento (schermata puramente indicativa)
- Informazioni: permette di ritornare ai menù dei generatori
- Stato della PdC: indica lo stato di funzionamento in tempo reale.
- Il Pulsante Estate/Inverno permette di accedere al menu di commutazione riscaldamento/raffrescamento e di ON/OFF dell'impianto (esclusa l'acqua calda sanitaria);
- Il Pulsante Acqua Calda Sanitaria permette l'accesso alla modifica dei set point di temperatura dell'acqua calda e al relativo orologio.
- Nella parte centrale in basso del display è possibile visualizzare due icone: la Temperatura dell'Acqua Calda Sanitaria (goccia d'acqua e termometro) e la Temperatura dell'Aria Esterna (casa e termometro), se presenti;
- Il Pulsante allarmi è presente solo se ci sono allarmi in corso non risolti;
- Il Pulsante Impostazioni (che si può proteggere mediante password) permette l'accesso alle impostazioni del Wi-Fi e alle impostazioni avanzate spiegate nel dettaglio nell'ultima parte del presente documento (capitolo 7).

## **Scelta Home page**

Cliccare sul pulsante "Cambia Homepage" che si trova:

Home Sinottico:

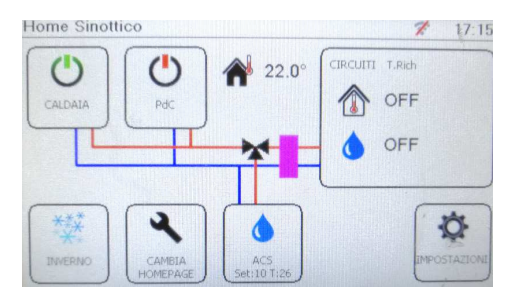

- Home Centrale termica: Impostazioni > Impostazioni Installatore:

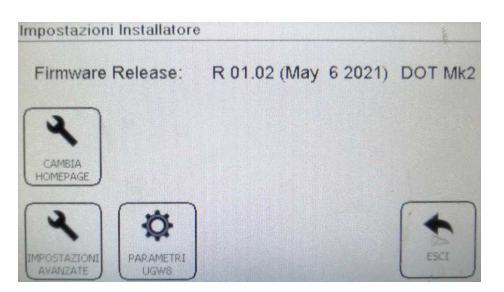

- HOME: Impostazioni > Impostazioni Installatore:

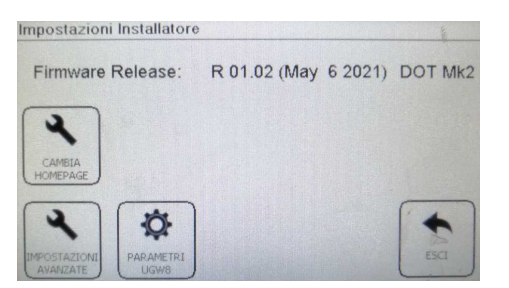

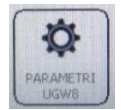

L'icona a fianco permette di entrare nella schermata per la modifica di alcuni parametri di configurazione che permettono alla regolazione di gestire al meglio la PdC Libra. Nel caso della REGULA DUO, il più importante è il CFG3 che permette di forzare il parametro hIE della centralina LAE.

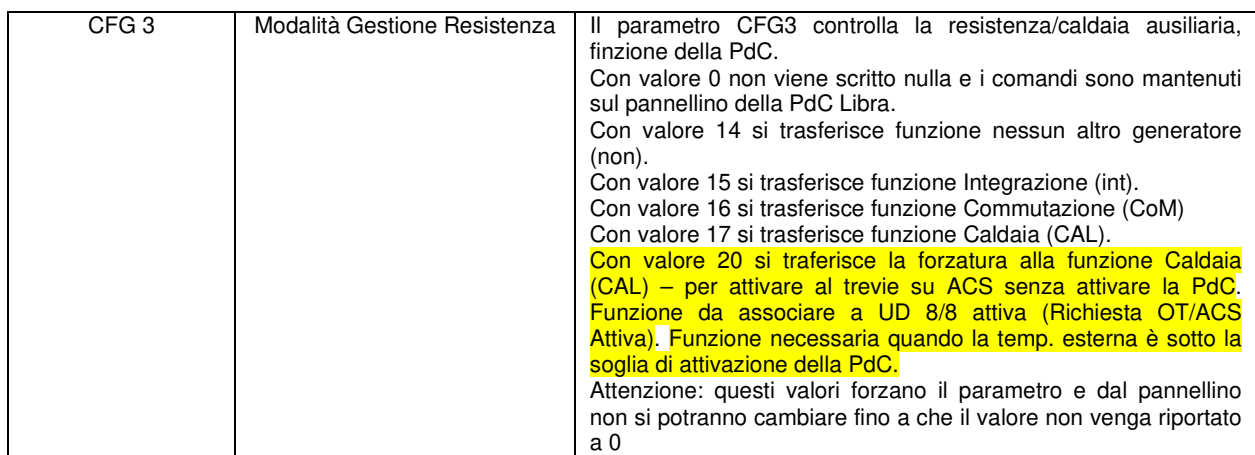

### Schermata scelta HOMEPAGE:

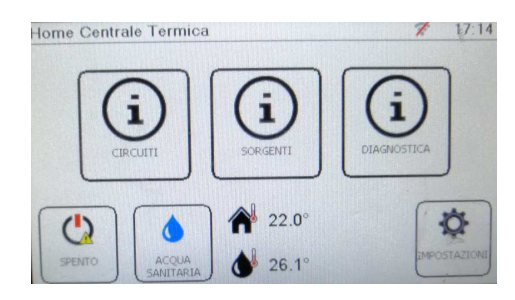

#### **Schermata Caldaia**

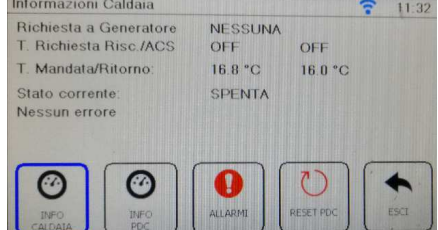

## **Schermata PdC**

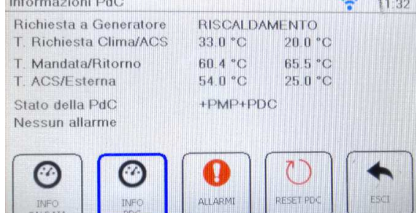

#### Nomenclatura stati:

- Richiesta generatore: viene indicato se è presente una richiesta e se la richiesta arriva per soddisfare acqua calda sanitaria o riscaldamento
- T Richiesta Risc/ACS: indica a quale temperatura si desidera fornire calore distintamente tra riscaldamento e ACS
- T Mandata/Ritorno: indicano le temperature di lavoro lette dalle sonde di caldaia sul corpo
- Stato corrente: indica lo stato di funzionamento in tempo reale
- Nessun errore: questa voce cambia a seconda di eventuali codici di allarme della caldaia: in base al tipo di caldaia sarà necessario controllare la lista allarmi sulla documentazione
- Richiesta generatore: viene indicato se è presente una richiesta e se la richiesta arriva per soddisfare acqua calda sanitaria o riscaldamento
- T. Richiesta Clima/ACS: indica a quale temperatura si desidera fornire calore distintamente tra riscaldamento/raffrescamento e ACS
- T. Mandata/Ritorno: indicano le temperature di lavoro lette dalle sonde di caldaia sul corpo
- T. ACS/Esterna: indicano le letture delle sonde collegate sulla PdC
- Stato della PdC: indica lo stato di funzionamento in tempo reale.
- i. PMP: pompa di circolazione attiva
- ii. PDC: pompa di calore attiva
- iii. Spento: pompa di calore spenta
- iv. SAN: pompa di calore

In presenza di più stati attivi, il sistema li indicherà tutti precedendoli dal simbolo "+" , come nell'esempio della figura sopra.

• Nessun errore: questa voce indica il codice di allarme della caldaia:

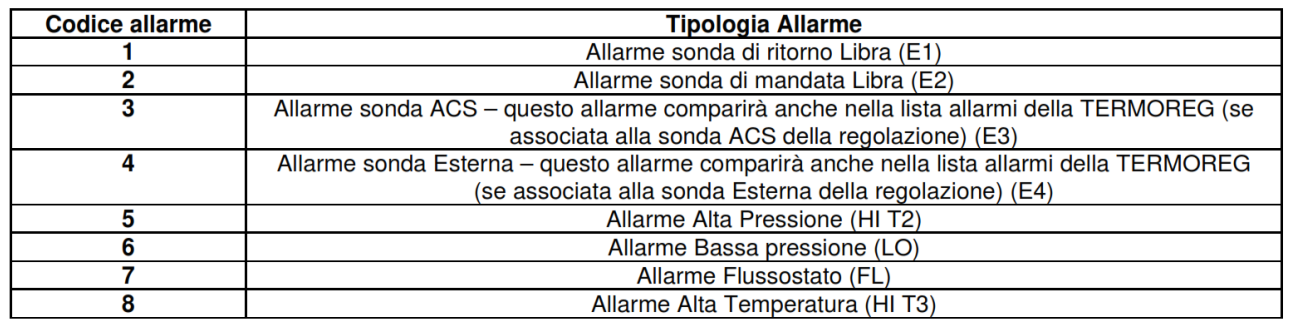

## **Schermata Circuiti**

Cliccando su circuiti si entrerà in una schermata che permetterà di controllare e gestire i circuiti esistenti. In quasi tutte le 5 soluzioni impiantistiche saranno di base 2: circuito di climatizzazione e quello sanitario, in cui sarà possibile impostare i set di mandata desiderati da trasferire al sistema ibrido. Si potrà scegliere se lavorare a punto fisso o in climatica, settando le curve in modalità Comfort ed Economy, per l'estate e per l'inverno.

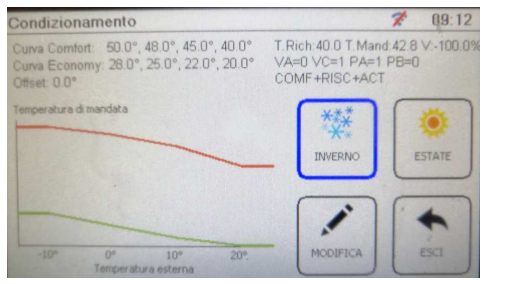

Le indicazioni che si trovano in questa schermata in alto a destra del touch screen indicano rispettivamente:

- Temperatura di richiesta settata nella curva climatica
- Temperatura di mandata letta dalla sonda di mandata, se collegata
- Percentuale di apertura valvola mix (0-10V)
- Se la valvola mix è in apertura o chiusura
- Se Pompa del circuito attiva
- Modo di lavoro

### **N.B.: questi valori sono presenti e attivi solo se è collegato un'espansione che li gestisce e solo se sono abilitati nelle funzioni aggiuntive. Di default il sistema non è abilitato per la loro gestione.**

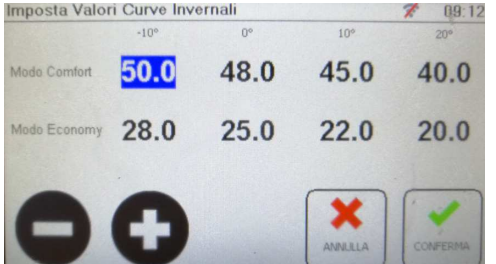

Cliccando su Modifica si entrerà in questa schermata nella quale sarà possibile impostare la curva climatica a 4 punti di funzionamento. Selezionando il valore che si desidera modificare basterà utilizzare i tasti + o -, oppure tramite l'apertura del tastierino (cliccando due volte sul valore scelto).

#### **Schermata Sorgenti**

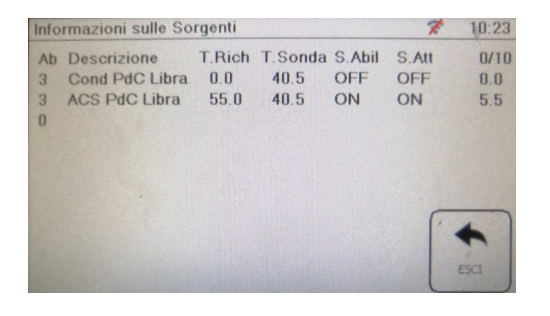

All'interno di questa maschera si ottengono le informazioni riassuntive in tempo reale su quali sorgenti stanno funzionando, a quale temperatura e in base a quali utenze sono stati richiesti.

## **Schermata Diagnostica**

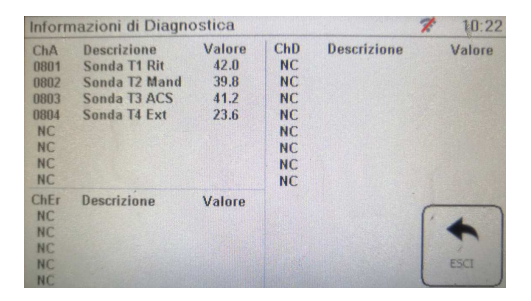

All'interno di questa maschera si ottengono le informazioni riassuntive in tempo reale sulle letture delle sonde collegate alla PdC.

#### **Schermata Zone**

Cliccando sul pulsante Zone dalla schermata "Home" si entra nella sezione "Elenco Zone" dove compaiono le zone che sono state programmate nel regolatore:

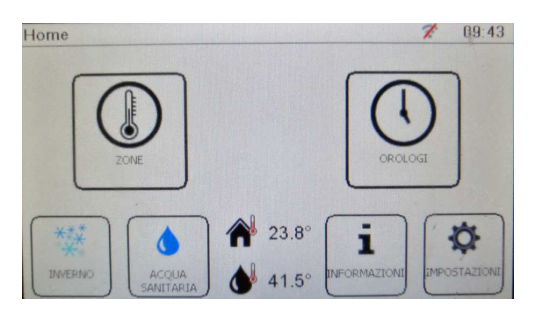

Cliccando su una qualsiasi delle zone si apre la schermata delle impostazioni della zona, dove sarà possibile scegliere e gestire la zona 1 (con sensore di temperatura / umidità) oppure la zona 2 (contatto pulito proveniente da termostati ambiente esistenti).

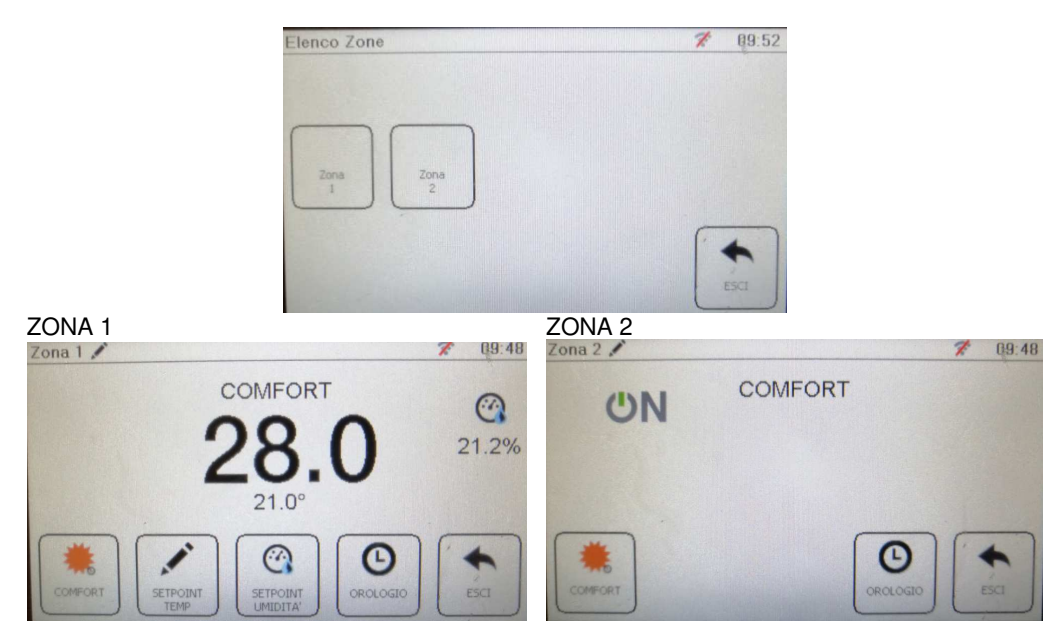

I nomi delle zone posso essere modificato ogni momento cliccando sulla matita vicino alla scritta "zona" in alto a sinistra.

N.B.: se l'impianto non possiede un sistema che permette per la gestione sepatata delle zone (esempio attuatori di zona), sarà obbligatorio utilizzare solo una delle due zone sopra indicate, in quanto entrambe fanno riferimento allo stesso circuito e quindi alla stessa della richiesta di temperatura di mandata.

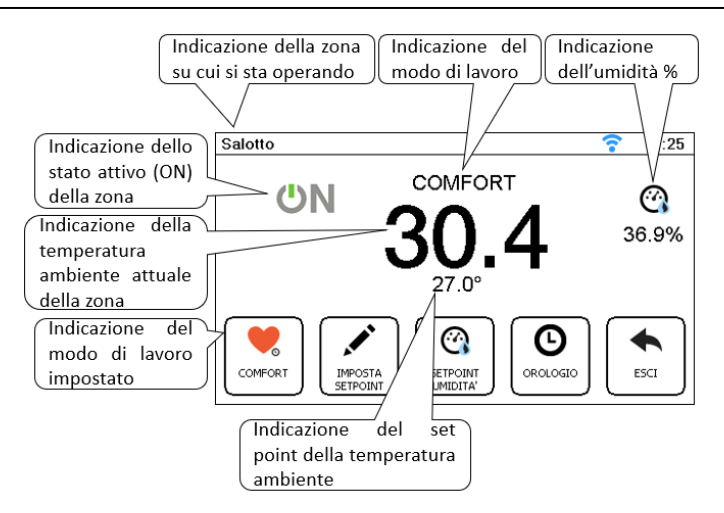

Se la zona è in ON significa che la temperatura ambiente di set point non è stata raggiunta, se l'icona ON non dovesse apparire, la zona potrebbe aver raggiunto il set point ambiente, quindi risulterebbe accesa, ma non in richiesta.Se l'icona ON non compare e sopra la temperatura ambiente attuale è indicato modo di lavoro Spento, la zona potrebbe essere spenta perché tutto l'impianto è spento oppure perché l'orologio associato alla zona è nella fascia oraria in cui il modo di lavoro previsto è Spento.

Cliccando sul pulsante "Imposta set point" oppure cliccando una volta sulla temperatura ambiente attuale della zona si accede alla schermata "Imposta Temperatura", dove è possibile impostare il set point di temperatura ambiente in modalità Comfort (premere il pulsante con la scritta Comfort) e/o Economy (premere il pulsante con la scritta Economy), usando il "+" per aumentare o "-" per diminuire il set point. Cliccare sul pulsante Conferma per tornare alla schermata precedente salvando le modifiche effettuate o sul pulsante Annulla per eliminarle.

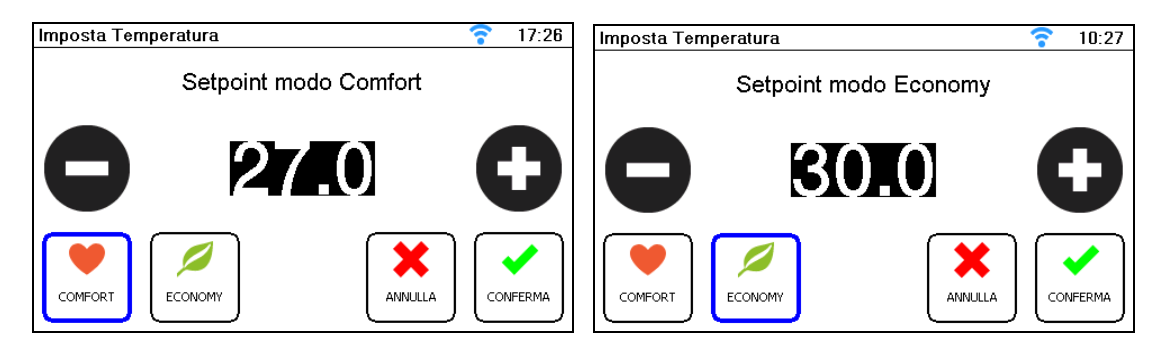

Dalla schermata di zona cliccando sul pulsante Modo di Lavoro (in basso a sinistra) si entra nella schermata "Imposta Modo di Lavoro".

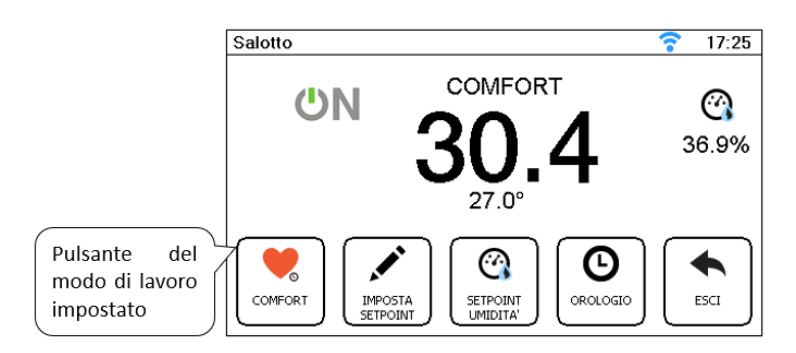

Da questa schermata è possibile Forzare il modo di lavoro della zona in Comfort, Economy o Spento. Lasciando Automatico, il modo di lavoro della zona resta quello definito dall'orologio associato alla zona stessa. Cliccando sul Pulsante Orologio dalla schermata si entra nel Programma Settimanale dell'orologio associato alla Zona, da questa schermata è possibile Modificare il programma settimanale cliccando sul Pulsante Modifica Programma:

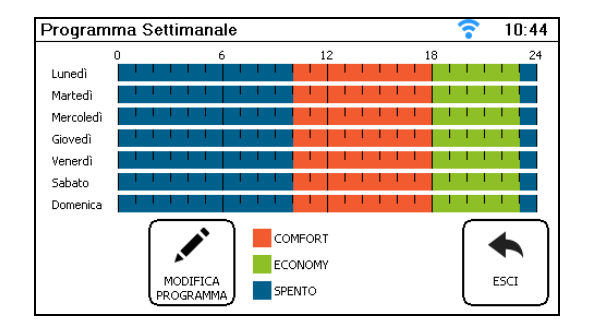

Nel caso in cui la zona non è stata associata ad alcun orologio, il Pulsante Orologio non comparirà nella schermata della zona.

## **Schermata Orologi**

Cliccando sul Pulsante Orologio si entra nella schermata dell'Elenco degli orologi:

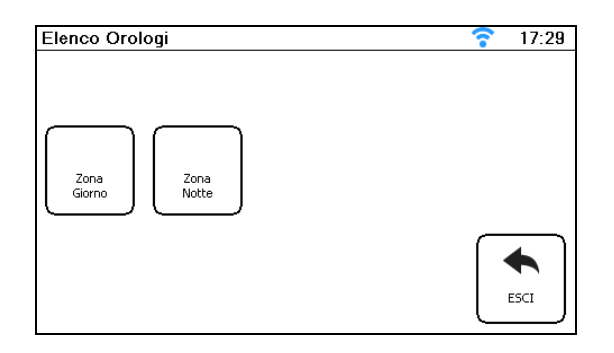

Selezionando l'orologio su cui si vogliono operare modifiche si apre la schermata Programma Settimanale da cui è possibile impostare per ogni giorno una programmazione oraria differente oppure impostare la stessa programmazione da lunedì a venerdì o da lunedì a domenica:

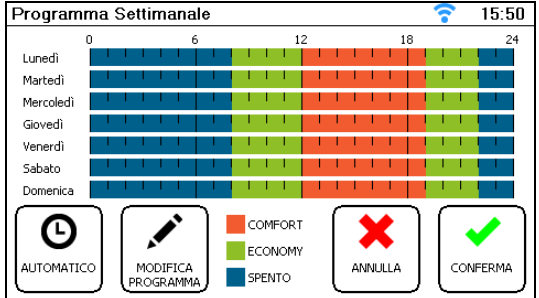

Selezionando il Pulsante Modifica Programma è possibile apportare delle modifiche ai giorni desiderati:

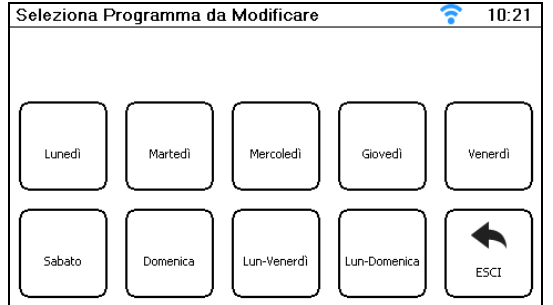

Per ogni giorno (o gruppo di giorni) si possono impostare fino a 6 diversi programmi.

Entrando nel giorno (o gruppo di giorni) e selezionando i programmi esistenti è possibile modificarne l'orario di inizio (premendo "+" o "–"), la modalità di lavoro (premendo uno tra i Pulsanti Comfort, Economy o Spento) oppure eliminare il programmi. Cliccando sul Pulsante Aggiungi Variazione è possibile aggiungere altri programmi fino ad un massimo di 6:

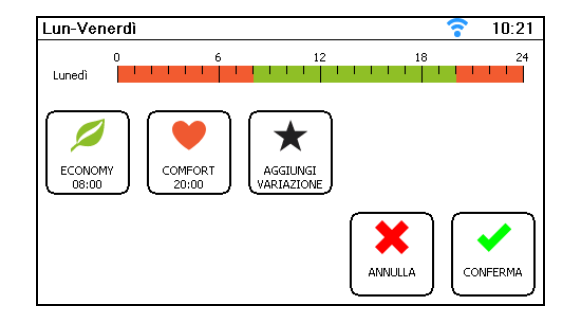

Una volta apportate le variazioni in Imposta Variazione selezionare il Pulsante Conferma per tornare alla schermata precedente salvando le modifiche o il Pulsante Annulla per cancellarle:

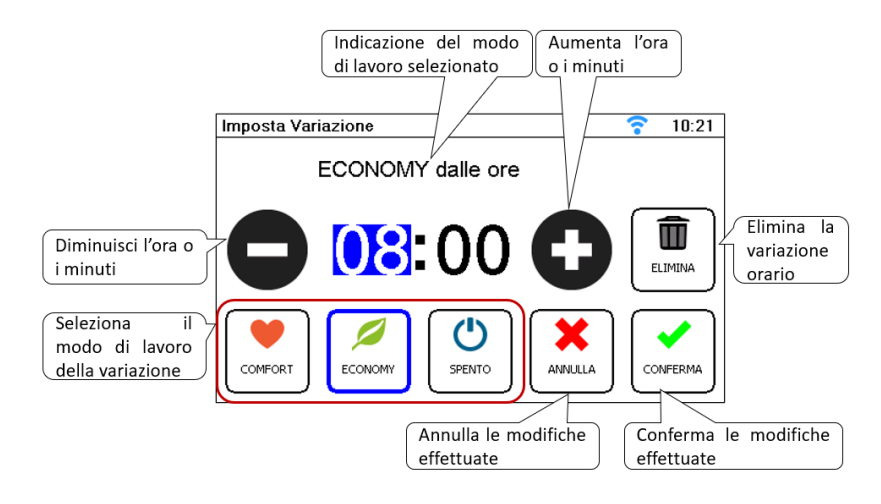

Se si dovessero inserire due orari consecutivi con la stessa modalità di lavoro, allora il secondo orario verrà automaticamente unito al precedente.

Premere il Pulsante Conferma per ritornare alla schermata Programma Settimanale. Cliccare il Pulsante Modifica Parametri per modificare separatamente Sabato e Domenica.

Cliccando sul Pulsante Imposta modo di lavoro a sinistra del Pulsante Modifica programma si apre la schermata Imposta Modo di Lavoro dell'orologio che permette di Forzare l'orologio in modalità Comfort, Economy o Spento.

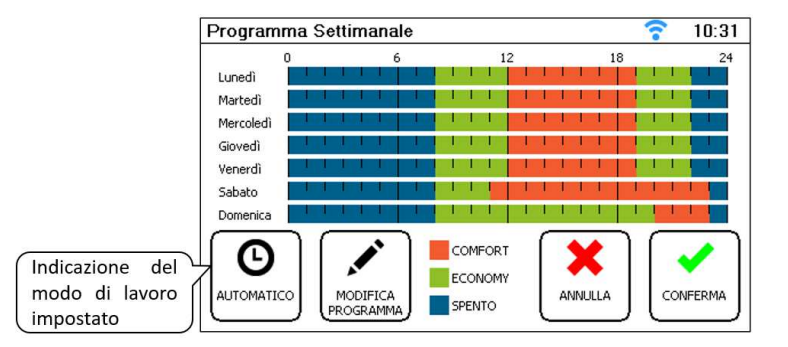

Nel momento in cui si forza l'orologio in modalità a scelta, pur trovandosi il Programma settimanale in modalità differente, il sistema rimarrà attivo sulla modalità forzata. L'orologio continuerà a rimanere forzato finché il modo di lavoro non sarà ripristinato in Automatico o forzato in maniera differente dall'utente.

## **NOTA BENE:**

**Si ricorda che la forzatura dell'orologio è secondario rispetto alla forzatura della zona, quindi se la forzatura della zona è Economy e la forzatura dell'orologio è Comfort, la zona acquisisce i set point della modalità Economy.** 

## **ESTATE / INVERNO e ACCENSIONE/SPEGNIMENTO DELL'IMPIANTO**

#### Accensione e spegnimento dell'impianto

Per accendere (ON) o spegnere (OFF) l'impianto è necessario dalla schermata Home premere il Pulsante in basso a sinistra (indicato dalla freccia):

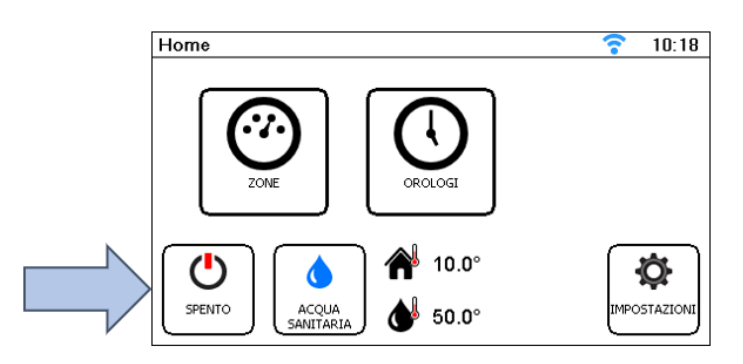

**ATTENZIONE!** Potrebbe capitare che il sistema pur essendo acceso non attivi le funzionalità richieste e visualizzi l'icona "SPENTO" con un cartello giallo sopra. Questo vuol dire che la temperatura esterna è fuori dai parametri si soglia impostati per l'inverno o per l'estate. Esempio: soglia temperatura invernale pari a 21°C e temperatura esterna 23°C.

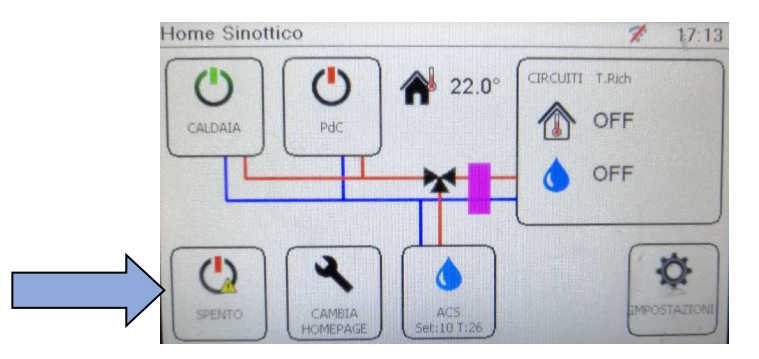

All'interno del menu "Accensione impianto" è possibile accendere l'impianto cliccando sul selettore presente nel Pulsante Abilita impianto e mettendolo in ON, oppure spegnere l'impianto mettendo il selettore in OFF. Una volta effettuata la selezione premere il Pulsante Esci per tornare alla Home.

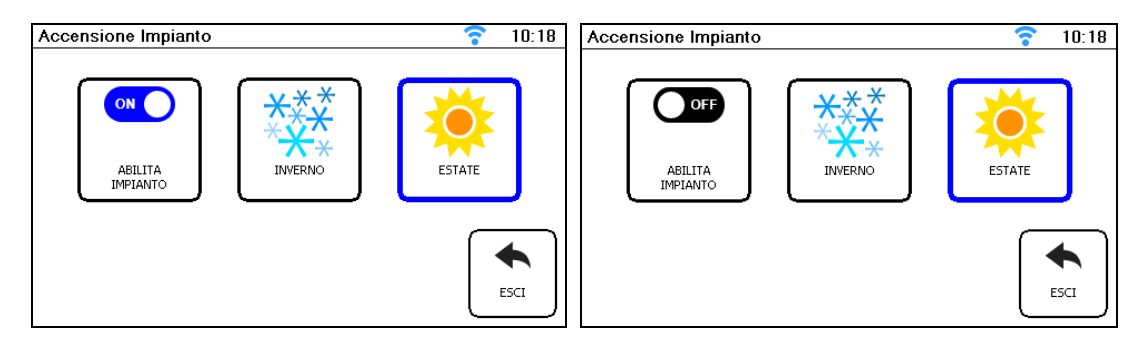

L'accensione e lo spegnimento dell'impianto possono dipendere da vari fattori. Indicare all'utente finale quali di questi influenzano l'ON/OFF dell'impianto nel caso specifico:

- Presenza di un calendario
- Presenza di un contatto esterno
- Temperatura esterna

• Impostazione dell'utente dal display touch screen

Commutazione estate - inverno

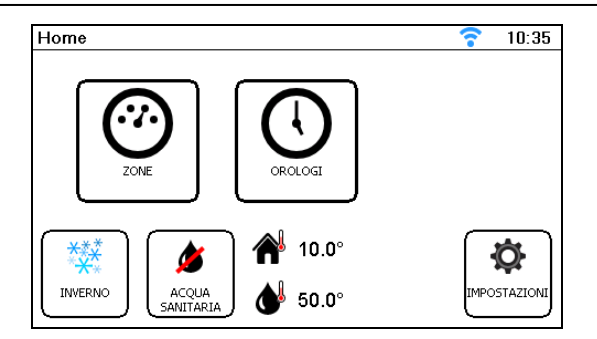

Una volta selezionata la stagione desiderata premere il Pulsante Esci per tornare alla schermata Home. Si noterà che il Pulsante in basso a sinistra della schermata Home sarà passata da Inverno (fiocchi di neve) ad Estate (sole) o viceversa.

## **Schermata ACQUA CALDA SANITARIA**

Il Pulsante dell'acqua calda sanitaria viene visualizzata solo nel caso in cui il regolatore sia stato programmato per la sua gestione:

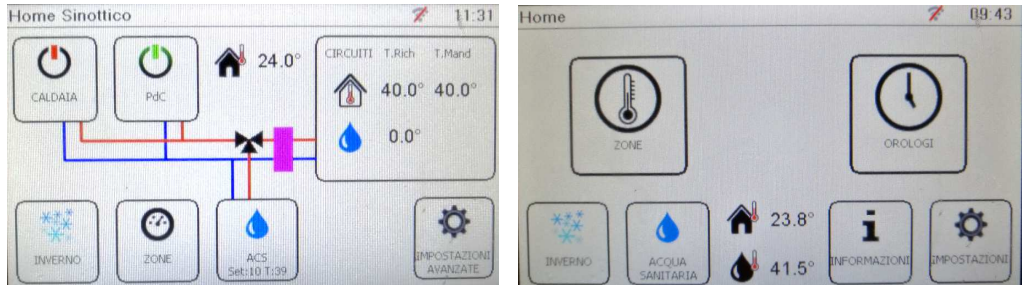

**Nel pulsante dell'ACS presente sulla schermata grafica viene indicato anche la temperaura di set impostato e quella effettiva letta dalla sonda ACS.** 

Cliccando dalla schermata Home il Pulsante Acqua sanitaria si apre la schermata "Impostazione Acqua Calda Sanitaria":

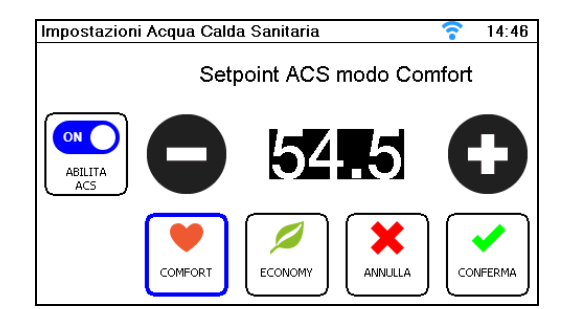

Da questa schermata è possibile:

- Premendo il selettore del Pulsante Abilita ACS è possibile abilitare (ON) o disabilitare (OFF) la produzione dell'acqua calda sanitaria semplicemente cliccando il sul selettore;
- Selezionando il pulsante Comfort, e poi premendo i pulsanti "+" e "-" è possibile impostare il set point in modo di lavoro Comfort;
- Selezionando il Pulsante Economy, e poi premendo i pulsanti "+" e "-" è possibile impostare il set point in modo di lavoro Economy.

Una volta selezionate le impostazioni desiderate premere il Pulsante Conferma per salvare le modifiche o il Pulsante Annulla per cancellarle. Nel caso in cui l'ACS sia in OFF la schermata Impostazioni Acqua Calda Sanitaria sarà vuota eccezion fatta per il pulsante Abilita ACS e sulla Home verrà visualizzata l'icona della goccia barrata nel Pulsante dell'Acqua Sanitaria, come mostrano le figure successive.

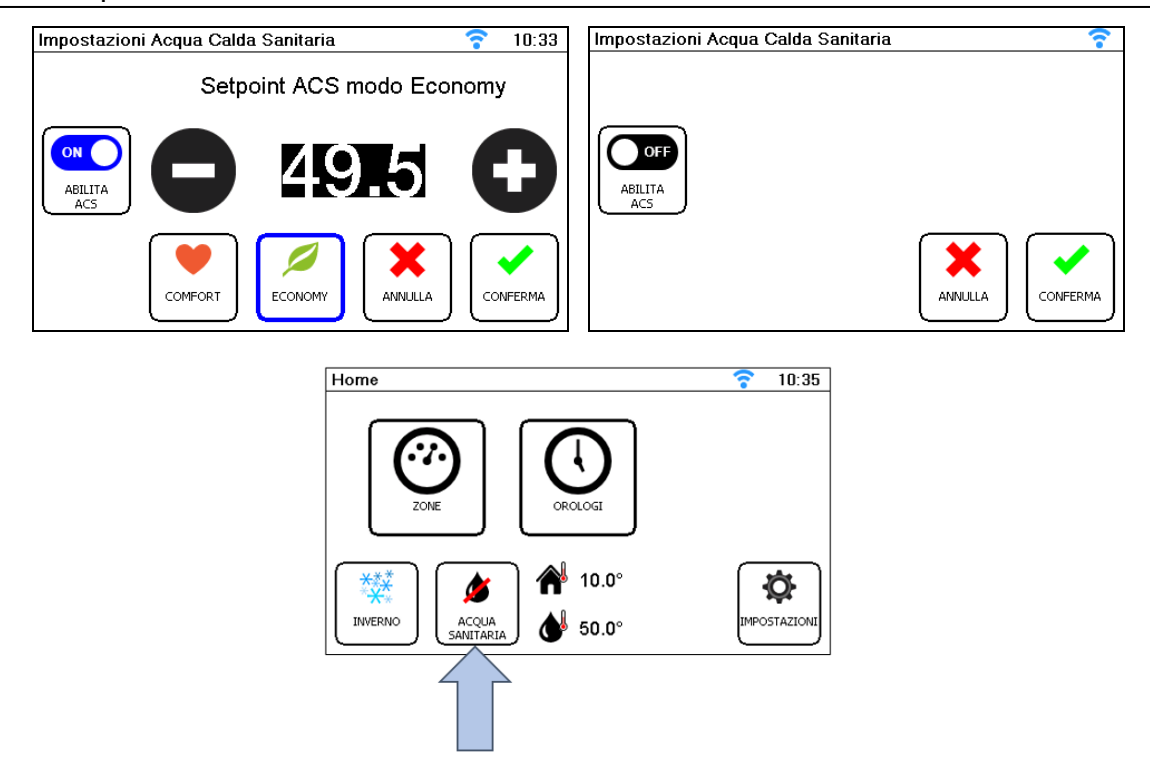

Nel caso in cui alla produzione di acqua calda sanitaria sia stato associato un orologio durante la fase di programmazione del regolatore, il Pulsante "Orologio ACS" compare a sinistra del Pulsante Comfort:

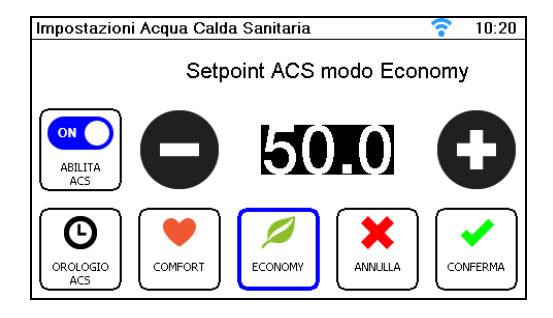

Cliccando su Orologio ACS si entra nella schermata "Programma Settimanale", da cui è possibile impostare per ogni giorno una programmazione oraria differente oppure impostare la stessa programmazione da lunedì a venerdì o da lunedì a domenica, si rimanda al precedente capitolo per la spiegazione della programmazione settimanale.

## **Schermata ALLARMI**

Il Pulsante Allarmi viene visualizzato **solo** se ci fossero allarmi presenti non risolti.

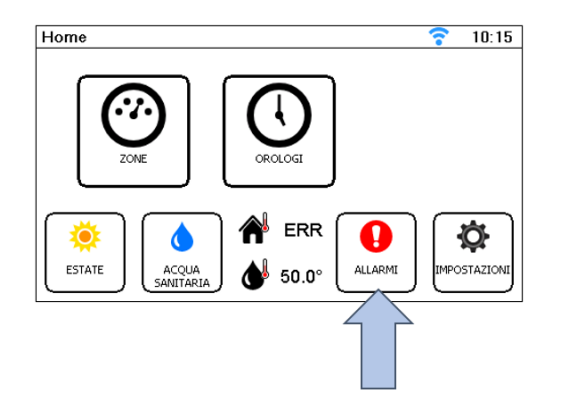

**Lo stesso pulsante è presente anche nella schemata grafica e visibile solo in presenza di allarmi.** 

Cliccando sul Pulsante Allarmi verranno elencati tutti gli allarmi presenti. Una volta risolti tornando nella schermata Home il Pulsante scomparirà.

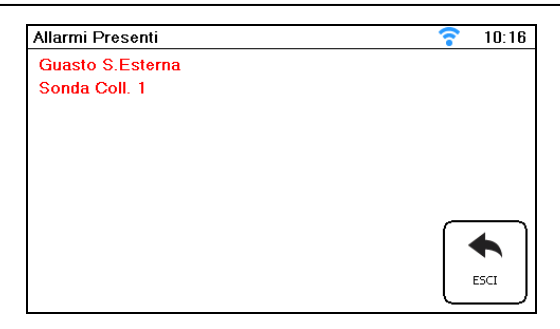

### **Schermata IMPOSTAZIONI**

Questo pulsante è presente sia nella schermata **Home** tipo "termostato" che nella schermata grafica, ma differiscono per alcuni aspetti. La differenza sta nel fatto nella Home si entrerà nei menù delle impostazioni utente, mentre nella Home grafica ci saranno le impostazioni avanzate. Infatti:

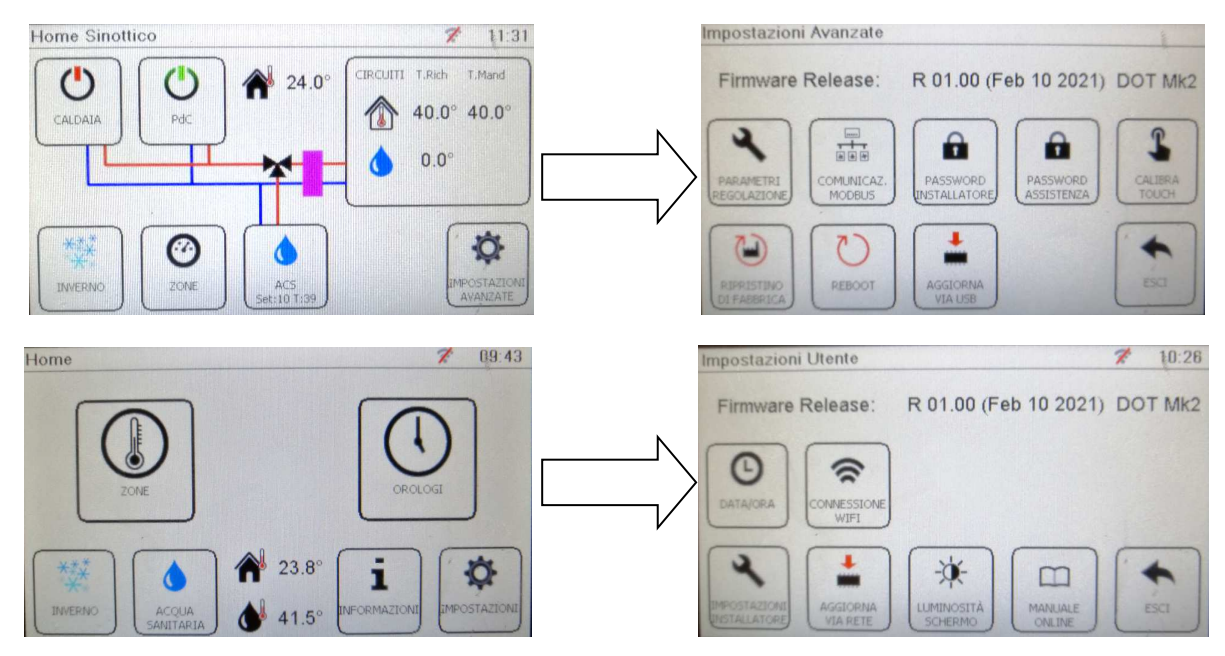

## **IMPOSTAZIONI UTENTE**

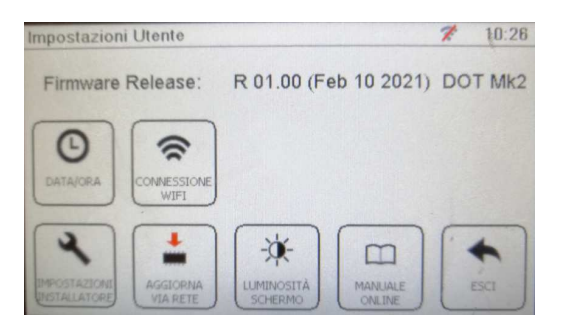

- **Firmware Release** corrisponde alla revisione attuale caricata sul display touch screen [R 01.00 è il numero di Revisione del Firmware seguita dalla data (Feb 10 2021)];
- **DOT Mk2** corrisponde al modello della scheda hardware del display touch screen;
- Il pulsante **DATA/ORA** permette di modificare che normalmente sono acquisiti automaticamente dalla connessione WI-FI.

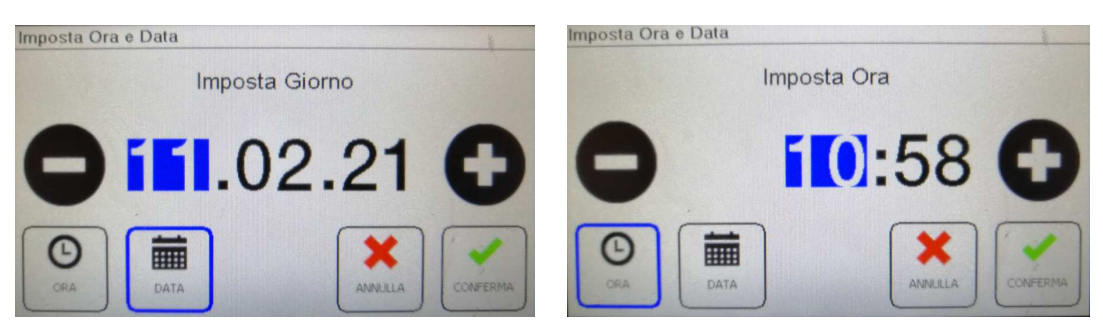

• Il Pulsante **Luminosità** permette di aumentare o diminuire l'intensità del touch screen, impostabile da un valore che ca a 1 (minimo) a 31 (massimo).

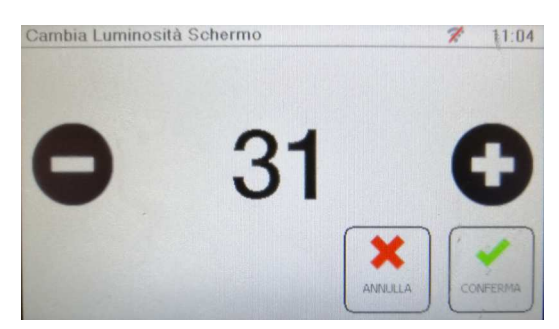

• Il Pulsante **Manuale Utente,** al momento ancora non disponibile, permetterà di scaricare on line, questo stesso documento tramite riconoscimento del QR CODE.

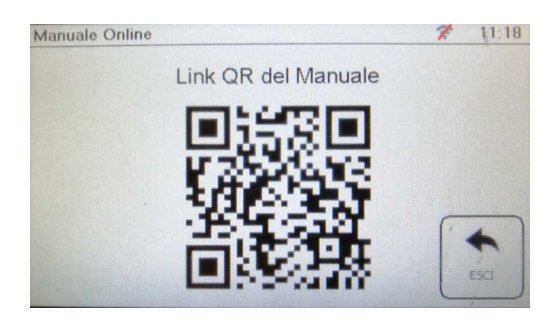

- Il pulsante delle **Impostazioni Avanzate** sarà spiegato nel dettaglio successivamente, in quanto risulta essere lo stesso di quello presente nella schermata grafica.
- Il Pulsante **Aggiorna via Rete** permette l'aggiornamento del firmware alla versione più aggiornata. Prima di lanciare l'aggiornamento via Rete è necessario che **sia attiva la sua connessione Wi-Fi**.

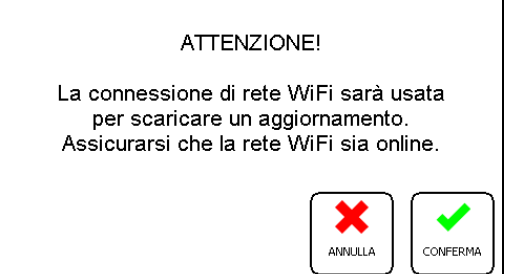

Se non ci fossero aggiornamenti, il sistema lo rileva e comunica che non ci sono nuovi aggiornamenti disponibili rispetto al Firmware presente.

Se, invece, si presentasse la seguente schermata, significa che ci sono versioni più recenti: il numero della Revisione del Firmware è più elevato oppure la data è più recente.

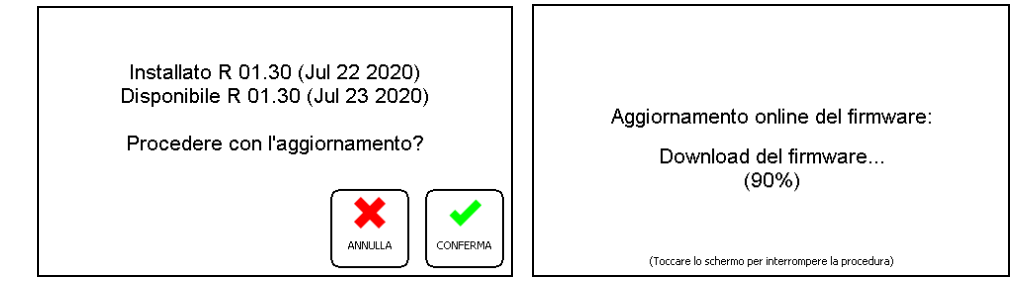

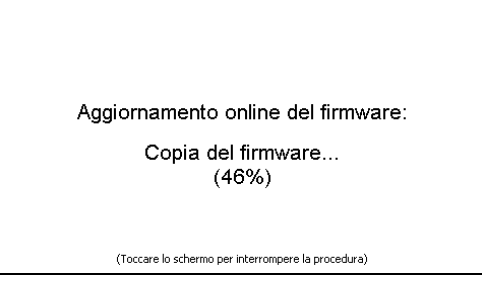

Se si dovesse toccare lo schermo durante le fasi di download e copia del firmware, l'aggiornamento viene annullato senza conseguenze. Se si interrompesse l'aggiornamento mentre sullo schermo si sta caricando la luna (il sistema sta sovrascrivendo il nuovo firmware) allora comparirebbero due opzioni: Retry? oppure DFU?

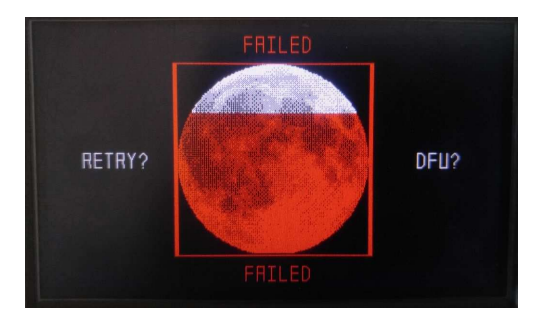

Retry significa riprovare a caricare l'aggiornamento via Wi-Fi, mentre DFU significa procedere con l'aggiornamento mediante USB (operazione che va eseguita da un tecnico specializzato).

• Il Pulsante Aggiorna via USB permette l'aggiornamento del firmware alla versione più aggiornata collegandosi fisicamente al display touch screen (operazione che va eseguita da un tecnico specializzato):

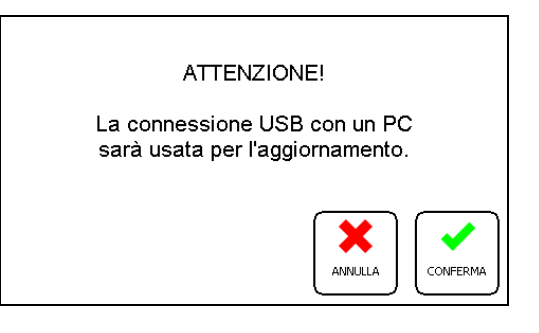

## **Connessione Wifi e allacciamento al portale remoto**

Cliccando sul Pulsante Scegli Wi-Fi:

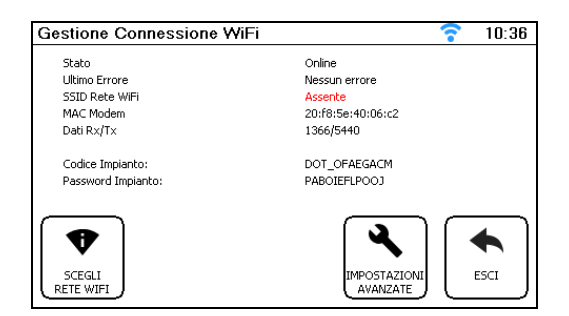

il display procede alla scansione delle reti disponibili:

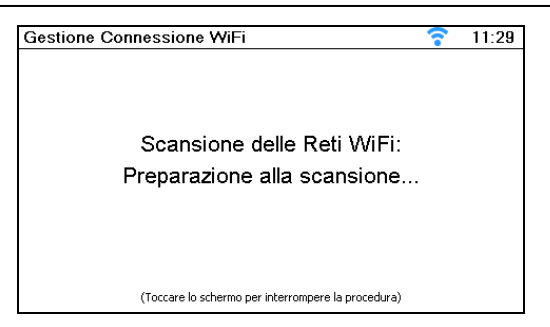

Una volta visualizzata la schermata "Seleziona Rete Wi-Fi" mediante i Pulsanti "SU" e "GIU'" selezionare la rete a cui si vuole collegare il display e selezionare "SCEGLI" o "ESCI" per tornare alla schermata precedente:

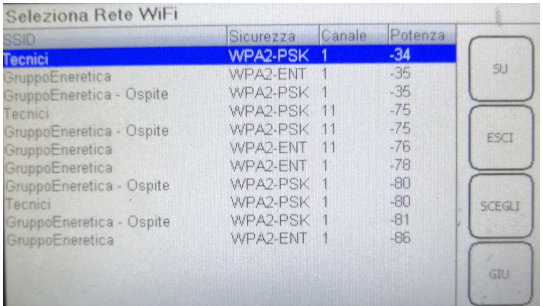

Se si clicca sul Pulsante Scegli comparirà di seguito la richiesta di password Wi-Fi della rete selezionata. Cliccando più volte sui Pulsanti scorreranno le varie lettere sia minuscole che maiuscole e infine il numero. Ad esempio cliccando sul Pulsante "abc 2" scorreranno a, b, c, A, B, C e infine 2. Mentre per i caratteri speciali bisogna selezionare il Pulsante "spazio 0". Premere OK una volta inserita la password per confermare, utilizzare i Pulsanti "<" e ">" per spostarsi a destra o a sinistra nella barra di inserimento della Password o ESC per annullare l'operazione:

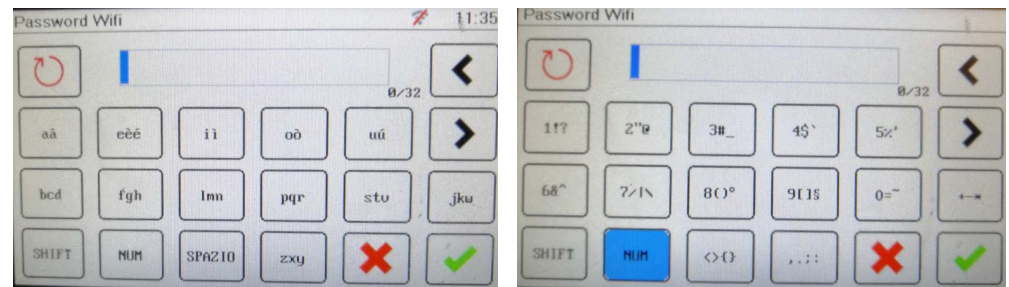

Nell'immagine successiva verrà visualizza dove trovare i dati di user e password dell'impianto per la connessione al portale remoto.

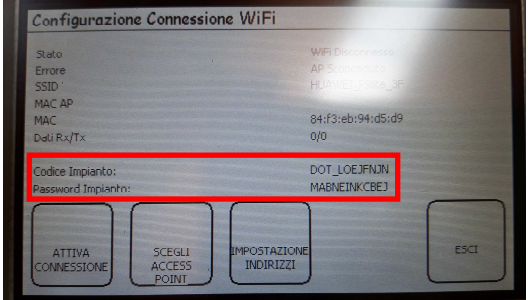

Una volta cliccato "OK" (se la password è corretta) il display mostra nuovamente la schermata "Gestione Connessione Wi-Fi". Al parametro Stato compariranno vari testi:

WIFI OFF [Online]: significa che l'obiettivo è andare Online (questo perché il modem del display touch di default è impostato in Online), mentre lo stato iniziale è WIFI OFF;

WIFI OFF -> Disc [Online]: significa che il modem del display dallo stato di OFF è passato allo stato di on ma disconnesso dall'access point. L'obiettivo finale è sempre Online.

Tentativo conn. Rete Wi-Fi [Online]: significa che il modem sta provando a connettersi all'access point della rete.

L'obiettivo finale è sempre andare Online:

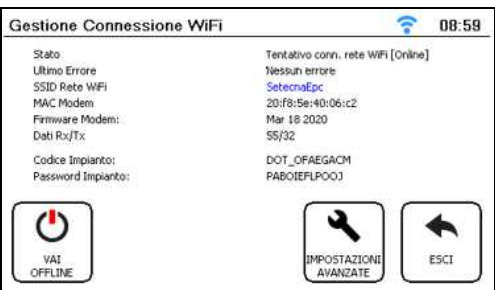

Online: significa che il modem è connesso alla rete e al portale della telegestione.

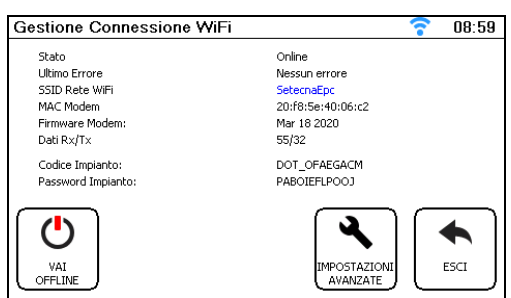

Schermata "Gestione Connessione Wi-Fi"con modem connesso.

Il Pulsante "Vai OFF line" permette di passare da Online a Off line.

Alla fine della documentazione è riportata una tabella riassuntiva dei possibili errori che si potrebbero presentare durante la fase di connessione Wi-Fi.

#### **Impostazioni Avanzate**

Cliccando su "Impostazioni Avanzate" compaiono due ulteriori Pulsanti: "Impostazione Indirizzi" e "Gestione modem".

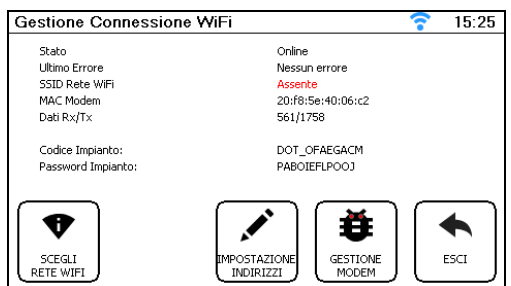

**Nota:** Se è necessario modificare queste impostazioni, ma è opportuno contattare il proprio tecnico informatico e/o l'installatore del sistema.

In "Impostazione Indirizzi" di default si troverà il DHCP attivo su 1, questo significa che indirizzo IP, NetMask e Gateway vengono acquisiti automaticamente dal router, mentre DNS1 e DNS2 restano validi quelli inseriti di default, come indicato:

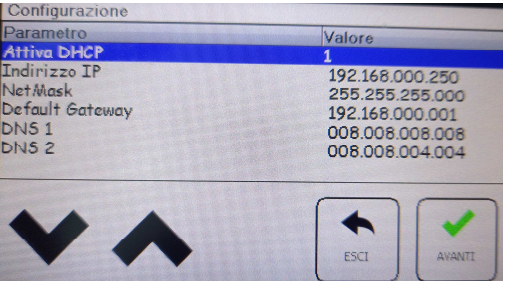

## **Schermata di Cofigurazione degli indirizzi IP, NetMask, Gateway e DNS**

Si consiglia di non modificare l'impostazione del DHCP a meno che la rete a cui si vuole collegare il modem del display

sia aziendale o privata con elevati livelli di sicurezza:

Impostando DHCP attivo su 2 (Full DHCP) tutti i parametri (IP, NetMask, Gateway, DNS1 e DNS2) vengono acquisiti dal router dell'azienda o del privato. Questa modalità è utile anche nel caso in cui si verifichino ripetuti errori DNS durante i tentativi di connessione in quanto i parametri DNS impostati di default potrebbero non essere accessibili per la rete a cui si vuole collegare il modem del display;

Impostando DHCP su 0, tutti i parametri (IP, NetMask, Gateway, DNS1 e DNS2) devono essere impostati manualmente, se errati il display non potrà collegarsi alla rete.

Mentre in "Gestione modem" è possibile impostare manualmente lo stato del modem del display touch screen:

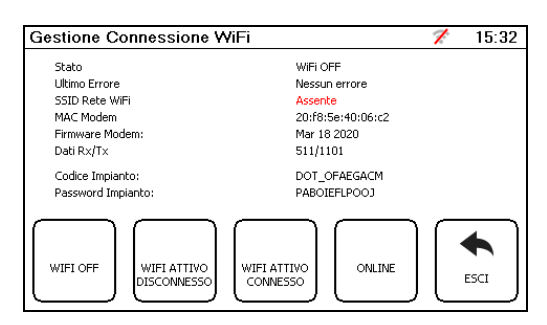

#### **Schermata "Gestione Modem"**

I Pulsanti presenti sono:

WIFI OFF: significa che il modem del display è spento;

WIFI ATTIVO DISCONNESSO: significa che il modem del display è acceso, ma non cerca l'access point della rete; WIFI ATTIVO CONNESSO: significa che il modem del display è acceso e tenta di connettersi all'access point della rete; ONLINE: significa che il modem del display è acceso, ha trovato l'access point della rete e sta comunicando con il portale della telegestione.

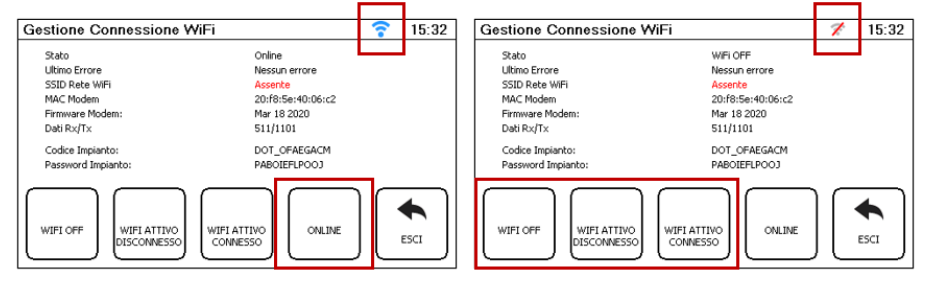

#### **Indicazione dello stato dell'icona di connessione in base al pulsante selezionato**

Come indicato precedente se si clicca su WIFI OFF, WIFI ATTIVO DISCONESSO o WIFI ATTIVO CONNESSO l'icona del Wi-Fi sarà sempre barrato anche se la rete Wi-Fi è stata impostata. Se si clicca su ONLINE l'icona del Wi-Fi diventa azzurra senza barra solo se il modem del display riesce a comunicare con il portale della telegestione.

Di default il modem all'interno del display è configurato su Online (se la rete non è stata ancora scelta il display comunque non può connettersi al portale). Quindi se non ci sono problemi nella connessione del modem del display alla rete e al portale il menu "Gestione Modem" può essere ignorato.

Inoltre se l'impostazione del menu Gestione è diversa da Online, la voce stato della schermata Gestione Connessione Wi-Fi si fermerà a WIFI OFF, Wi-Fi Disconnesso o Wi-Fi connesso in base a quello che è stato selezionato.

• Il Pulsante Rileggi Master permette di rileggere le impostazioni presenti sulla scheda del regolatore a cui il display è collegato, le quali, se visualizzate in maniera differente, vengono immediatamente apportate le modifiche anche sul display touch screen:

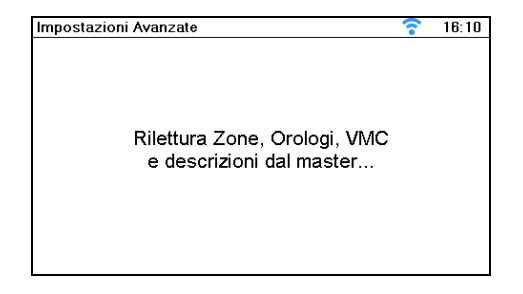

• Il Pulsante Reboot permette di spegnere e riaccendere il display (come quando si toglie e si ripristina la corrente), alla riaccensione compare la seguente schermata:

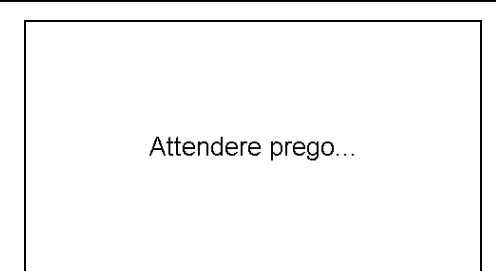

## **IMPOSTAZIONI AVANZATE**

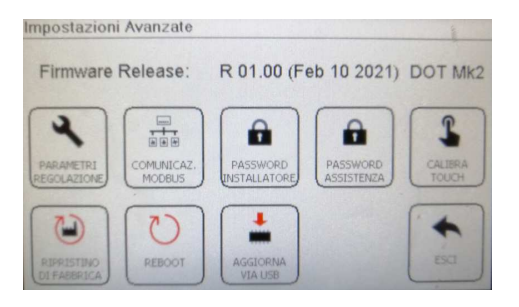

- **Firmware Release** corrisponde alla revisione attuale caricata sul display touch screen [R 01.00 è il numero di Revisione del Firmware seguita dalla data (Feb 10 2021)];
- **DOT Mk2** corrisponde al modello della scheda hardware del display touch screen;
- Il pulsante **CALIBRA TOUCH** aiuta a sensiblizzare maggiormente il tocco sui pulsanti. La sensibilità del prodotto è già correttamente calibrato in fase di produzione del fabbricante. Il Pulsante Calibra touch è una funzione destinata al produttore, modiche di questo menu potrebbero compromettere il corretto funzionamento del display touch screen.
- I pulsanti PASSWORD ISTALLATORE e PASSWORD ASSISTENZA permettono di entrare nei menù avanzati solo al personale specializzato ed esperto.

Prima di accedere viene richiesta la password Assistenza (che corrisponde alla password Configurazione Impianto). Se non fosse stata configurata, la schermata sarà comunque visualizzata. In questo caso la password di default è 00000.

Se si vorranno inserire le password, dovranno essere impostate esclusivamente come segue:

#### **Password Assistenza: 00012 Password Installatore: 00021**

• Il Pulsante Password assistenza permette di modificare la password per entrare nel menu Impostazioni avanzate (Configurazione Impianto):

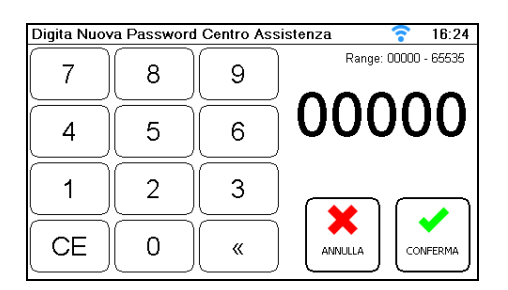

#### **Imposta Password**

Nella schermata Impostazioni è possibile, cliccando il Pulsante Imposta Password, impostare la nuova password Installatore (corrispondente alla password Impostazioni Impianto) che permette di limitare l'accesso a Impostazioni partendo dalla schermata Home.

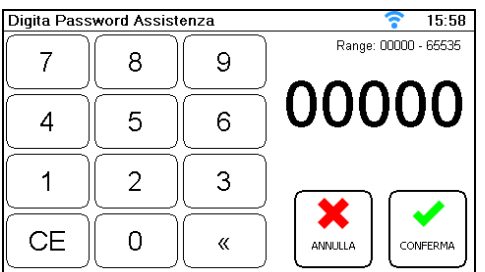

- Il pulsante **Aggiorna via USB** permette di aggoirnare il firmware della REGULA DUO anche tramite collegamento del cavo USB mini tipo B da personale specializzato avente sul lap top l'eventuale versione da aggiornare.
- Il pulsante **REBOOT** permette di spegnere e riaccende il dispositivo senza dover staccare e riallacciare la corrente. Questa operazione dura alcuni secondi e alla sua riaccensione comparirà la scritta:

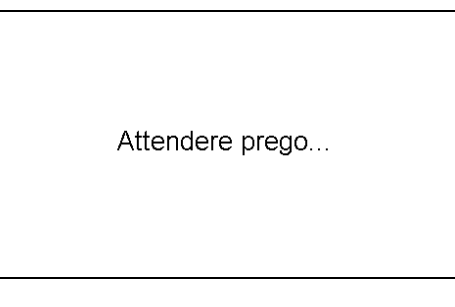

• Il pulsante **RIPRISTINO DI FABBRICA** permette di scegliere la tipologia impiantistica edsiderata e ricaricarla sul dispositivo REGULA DUO.

## **Comunicazioni MODBUS**

Nella schermata delle impostazioni avanzate si visualizza il tasto per la comunicazione ModBus con la Libra. All'interno di essa si presenteranno 3 registri che però, nel caso della Libra, per la centralina LAE sarà utilizzata solamente il registro chiamato "**Holding Register**".

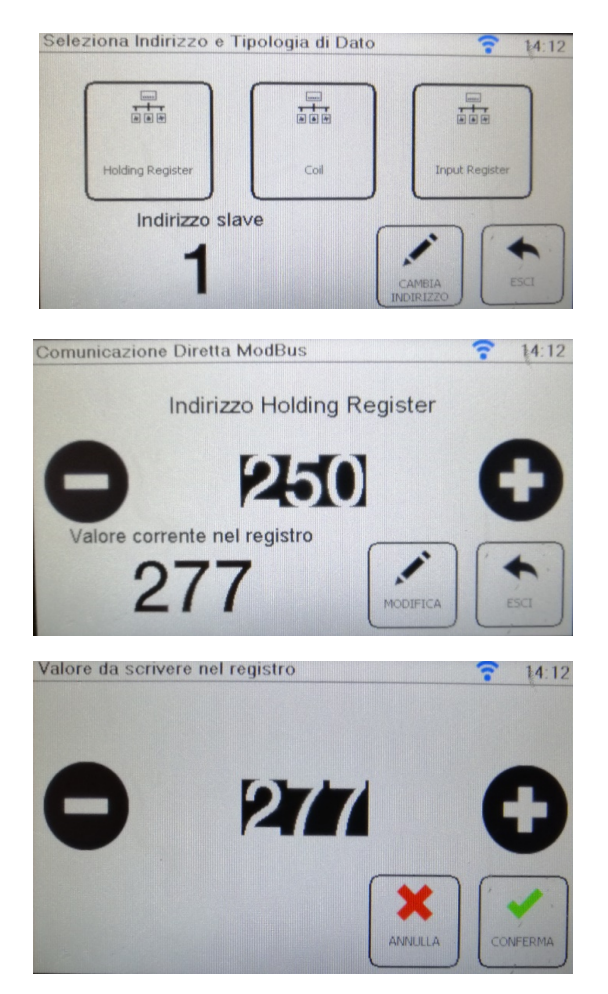

In questo menù si visualizzerà anche l'indirizzo della centralina LAE della Libra collegata allo REGULA DUO, la quale permette la comunicazione e la gestione.

La centralina LAE, come detto, permetterà di leggere e sovrascrivere solo sul registro "Holding Register", mentre sui successivi due registri, "Coil" e "Input Register", la LAE non permette di comunicare e quindi non sono utilizzati.

La schermata del registro "Holding Register", si presenterà con valori numerici, sia per quanto riguarda l'indicazione dei parametri che sul valore indicato nel registro.

Per cercare il parametro da modificare sarà sufficiente cliccare sui tasti "+" e "-", oppure sul valore evidenziato di nero, col il quale comparirà una tastierino.

Per modificare il valore dei parametri nel registro sarà necessario cliccare sul tasto "modifica" che permetterà di entrare nella schermata successiva.

In questa schermata il valore del registro sarà modificato cliccando sui tasti "+" e "-", oppure sul valore evidenziato di nero, dal quale comparirà una tastierino.

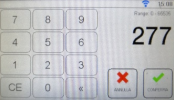

Di seguito (pagina successiva) viene riportata la tabella che indica il valore numerico del parametro LAE e il suo significato. La tabella è la stessa che viene riproposta nella documentazione della centralina LAE, dove però per alcuni parametri si visualizzano valori numerici anziché alfanumerici (esempio: 452 corrisponde a NO), mentre altri parametri non possono essere letti, ma comunque presenti in altre schermate, esempio:

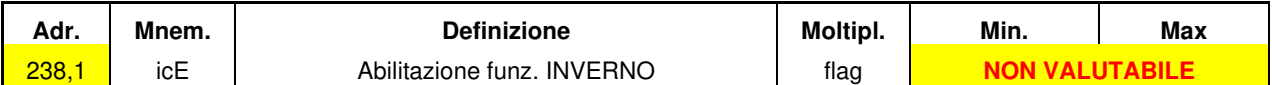

Tutti quei valori che hanno indirizzo con valore decimale. Questi valori saranno perciò letti e modificabili solo sul tastierino della centralina LAE. Infine, alcuni valori saranno visualizzati senza virgola, ma nella tabella sarà indicato anche il correttivo (Moltiplicatore) da considerare al momento della lettura.

**IMPORTANTE:** la modica e la visualizzazione di tutti i parametri saranno sempre possibili anche tramite il tastierino della PdC Libra.

Nella tabella seguente sono indicati i parametri che dovranno essere obbligatoriamente impostati:

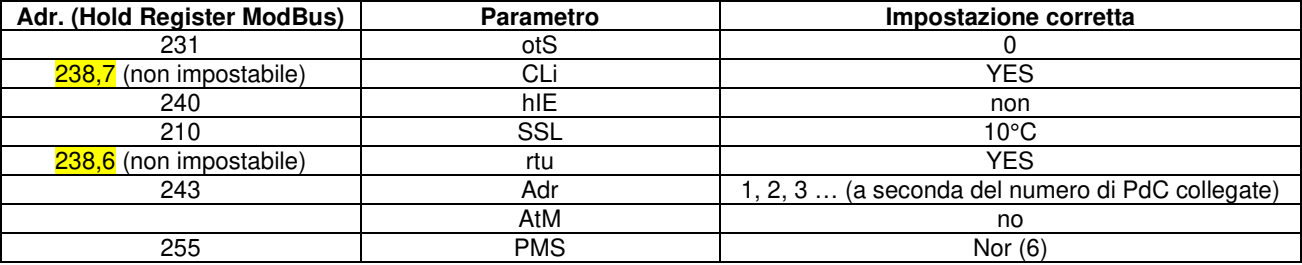

## TABELLA COMPLETA

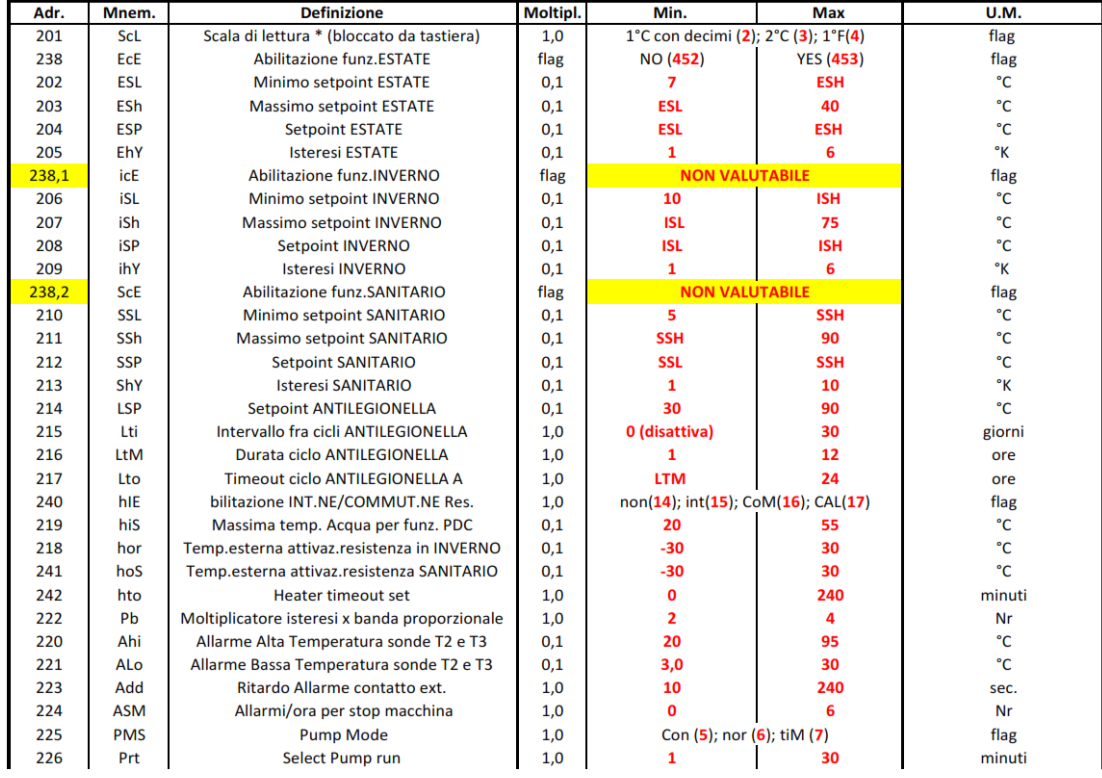

## Regolazione per sistemi ibridi REGULA DUO

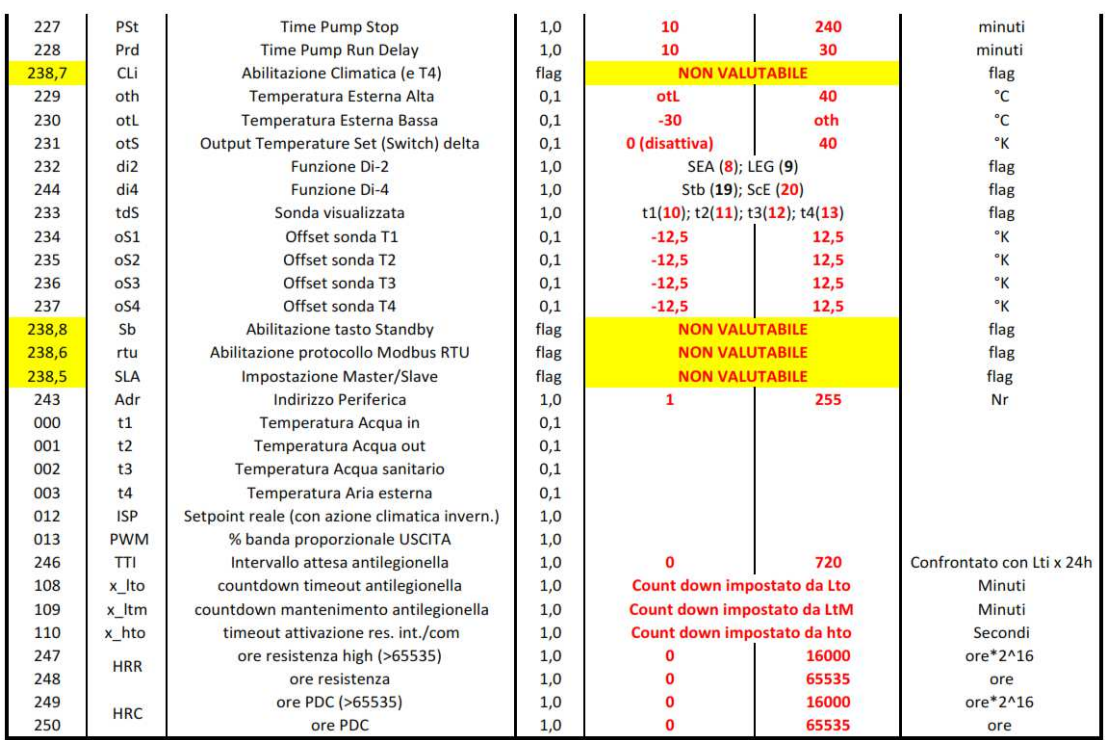

## **SCHEMI ELETTRICI DI COLLEGAMENTO**

## **Collegamento alla sola PdC Libra**

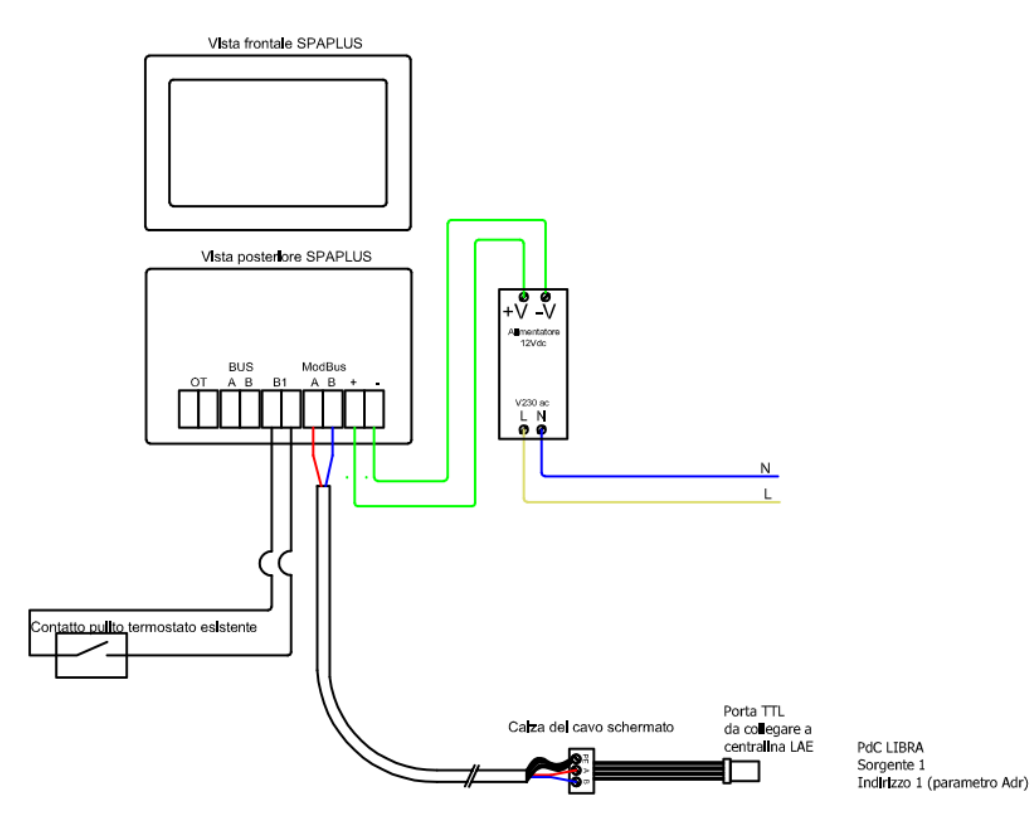

THIT9658\_V2.1\_02/22 Pagina 29 di 36

## **Collegamento a Modula PLUS**

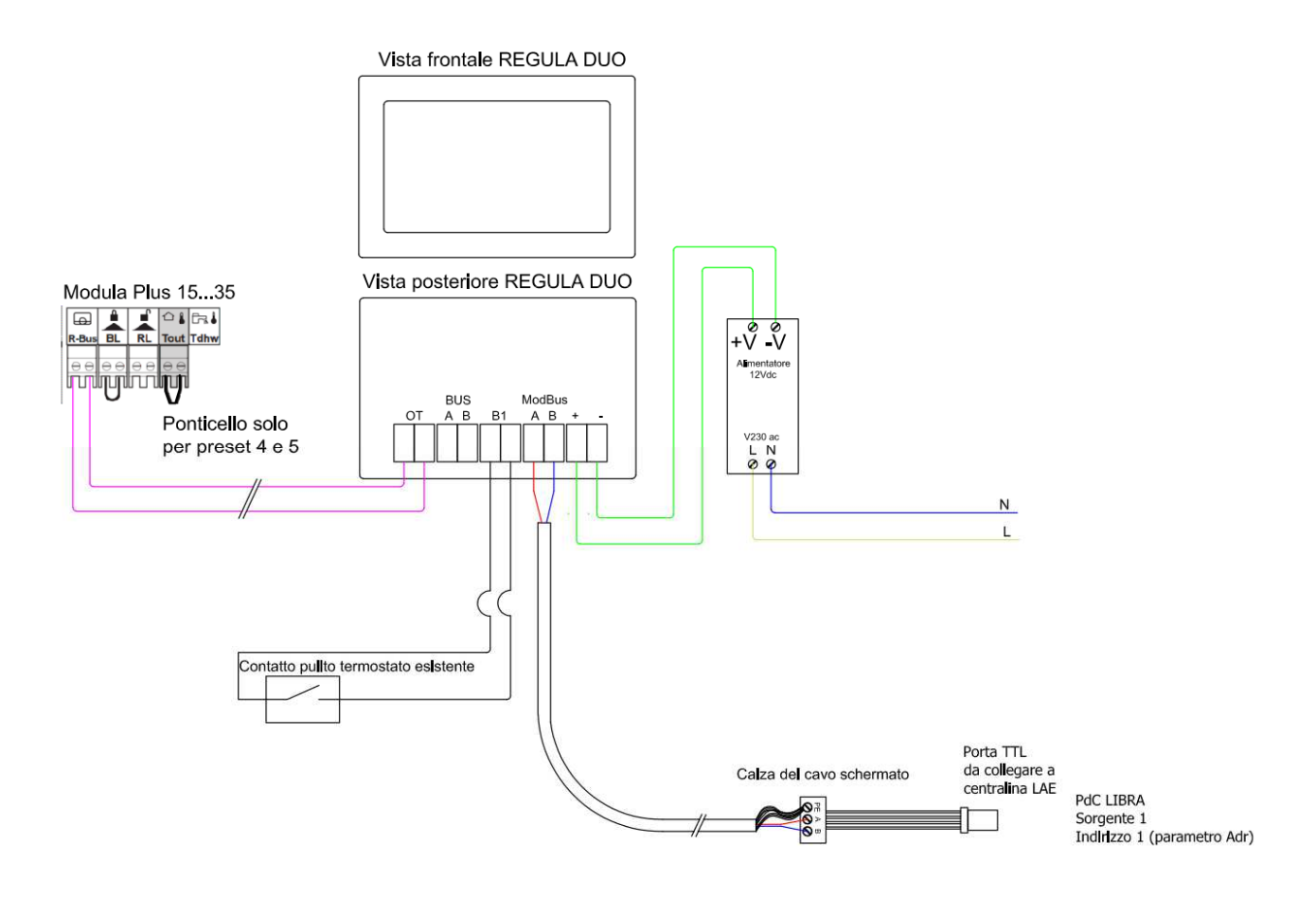

## **Collegamento a ModuGas**

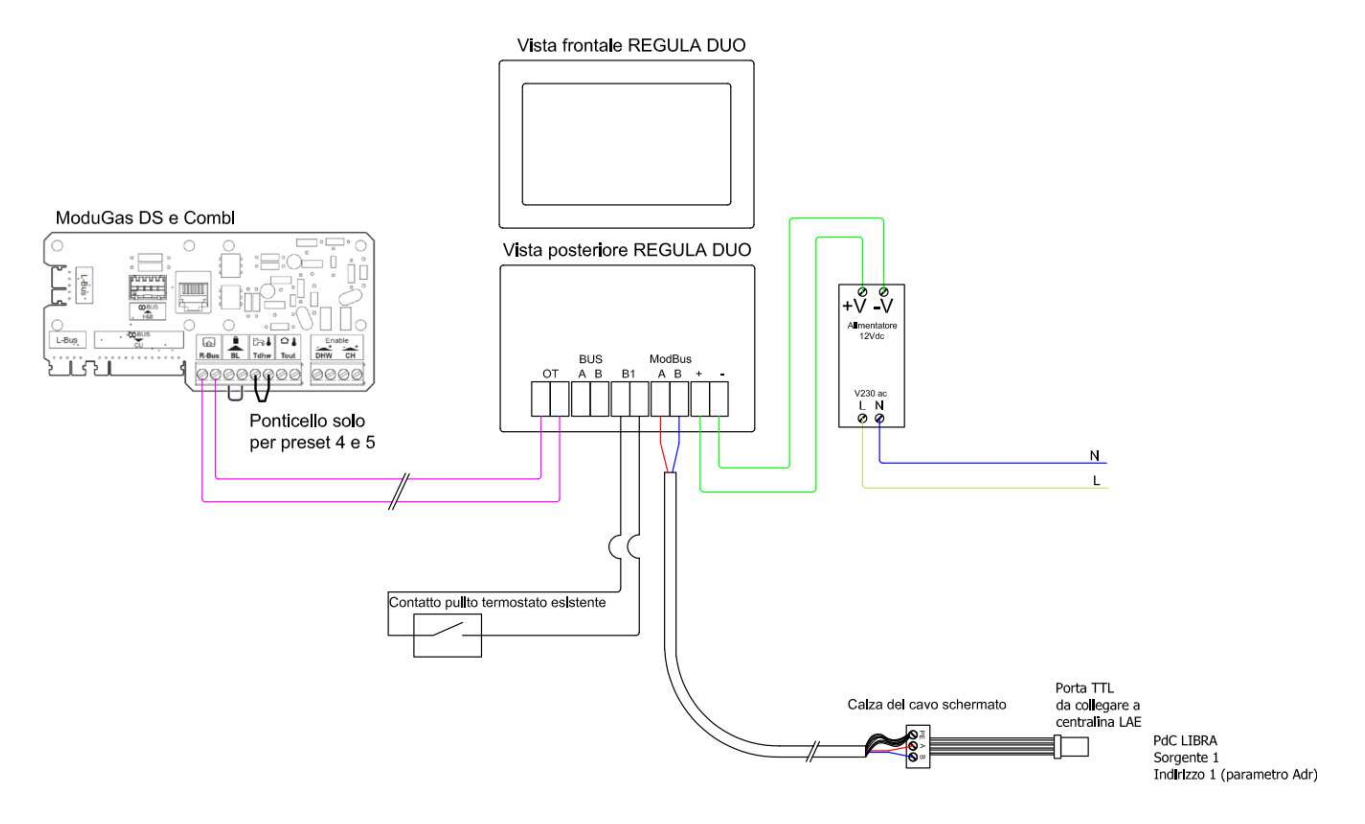

## **Collegamento a ModuStar**

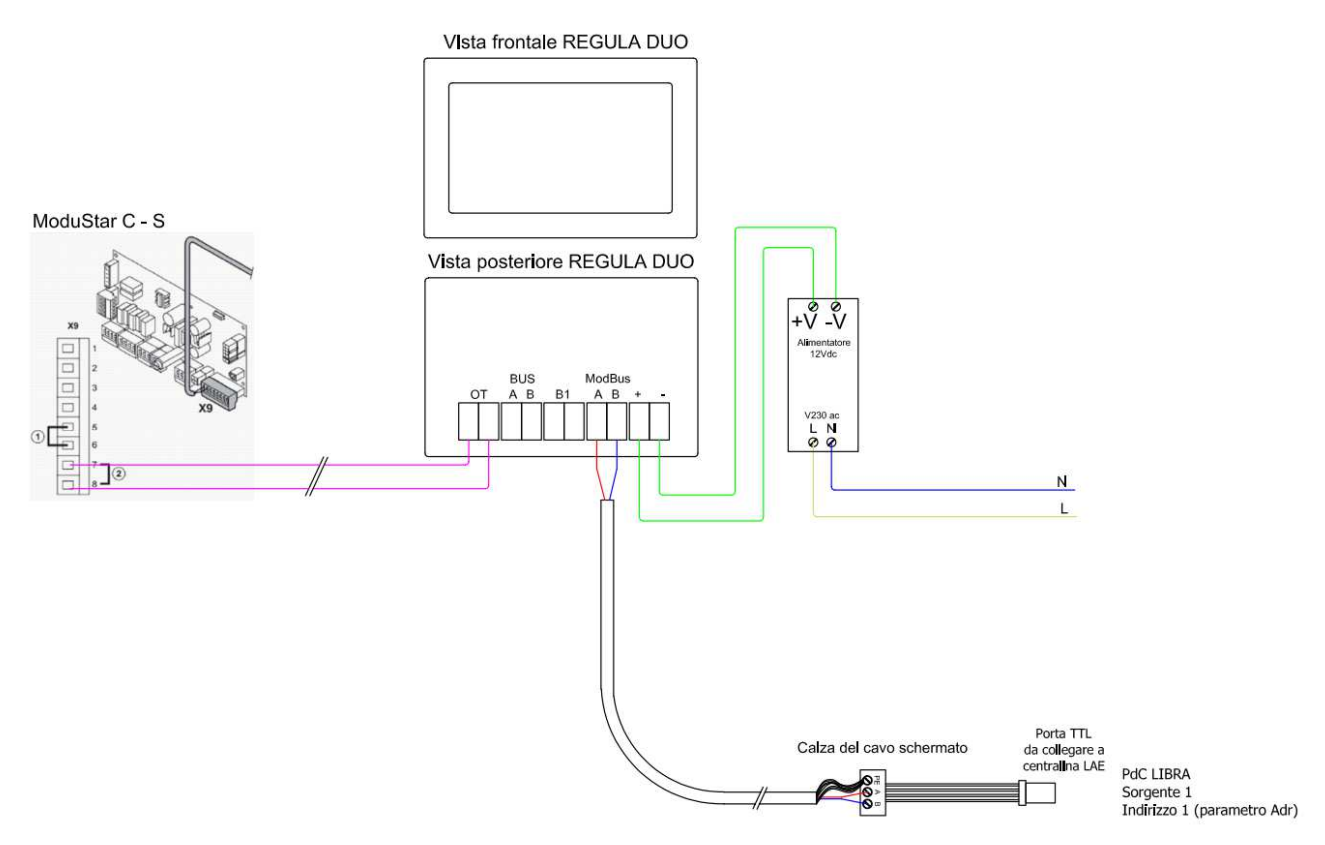

**Esempio Collegamento elettrico con espansione IOB per gestione circuito miscelato e servomoter 0-10V** 

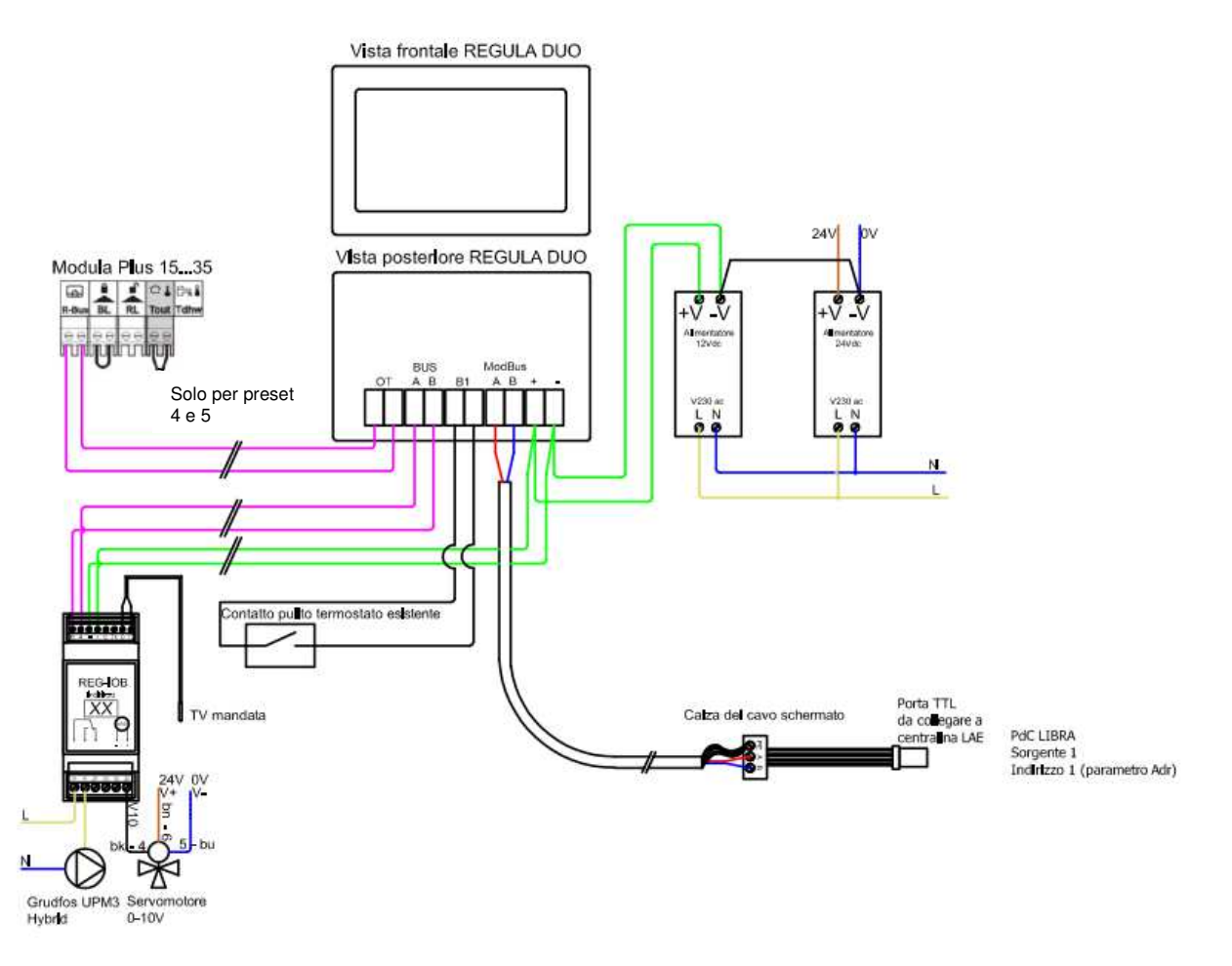

#### **Per la gestione del servomotore 0-10V sarà necessario im alimentatore a 24Vdc.**

#### **Configurazione espansione IOB tramite Configuratore**

1) Sonda mandata TV e scelta della valvola miscelatrice a 0-10V:

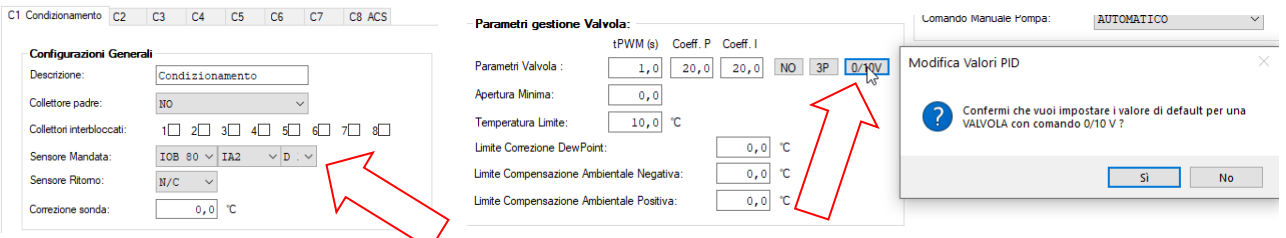

#### 2) Gestione uscita pompa circuito e uscita 0-10V per miscelatrice

CONFIGURAZIONE/1 CFG/2 DESCRIZIONI ZONE OROLOGI CIRCUITI/COLLETTORI DEUMIDIFICATORI SORGENTI OPENTHERM USCITE REGDIN USCITE IO/A USCITE IO/8 , Nascondi slave non configurati

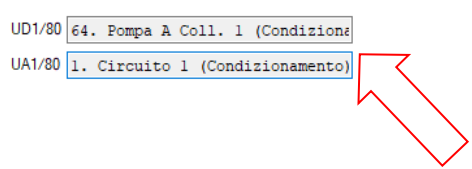

**Per ciascun circuito aggiuntivo (es. collettore 2 e 3), sarà necessario cablare una nuova espansione IOB (rispettivamente con indirizzo 81 e 82) ed effettuare le stesse operazioni riportate nei precedenti nei punti 1 e 2. Inoltre sarà necessario associare una zona di attivazione, un eventuale orologio settimanale e nella sezione collettore, associare i generatori e controllare le curve climatiche.** 

## **Connessione la portale remoto per gestione a distanza**

Accedere al sito http://s5a.eu

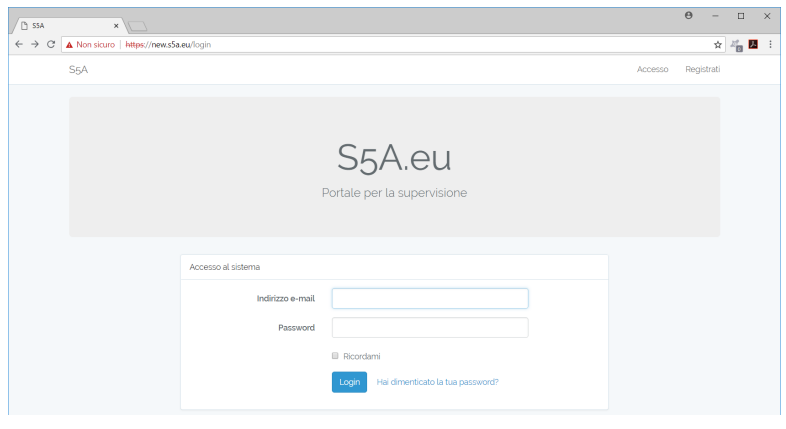

## Selezionare il pulsante "Registrati" nella barra in alto a destra.

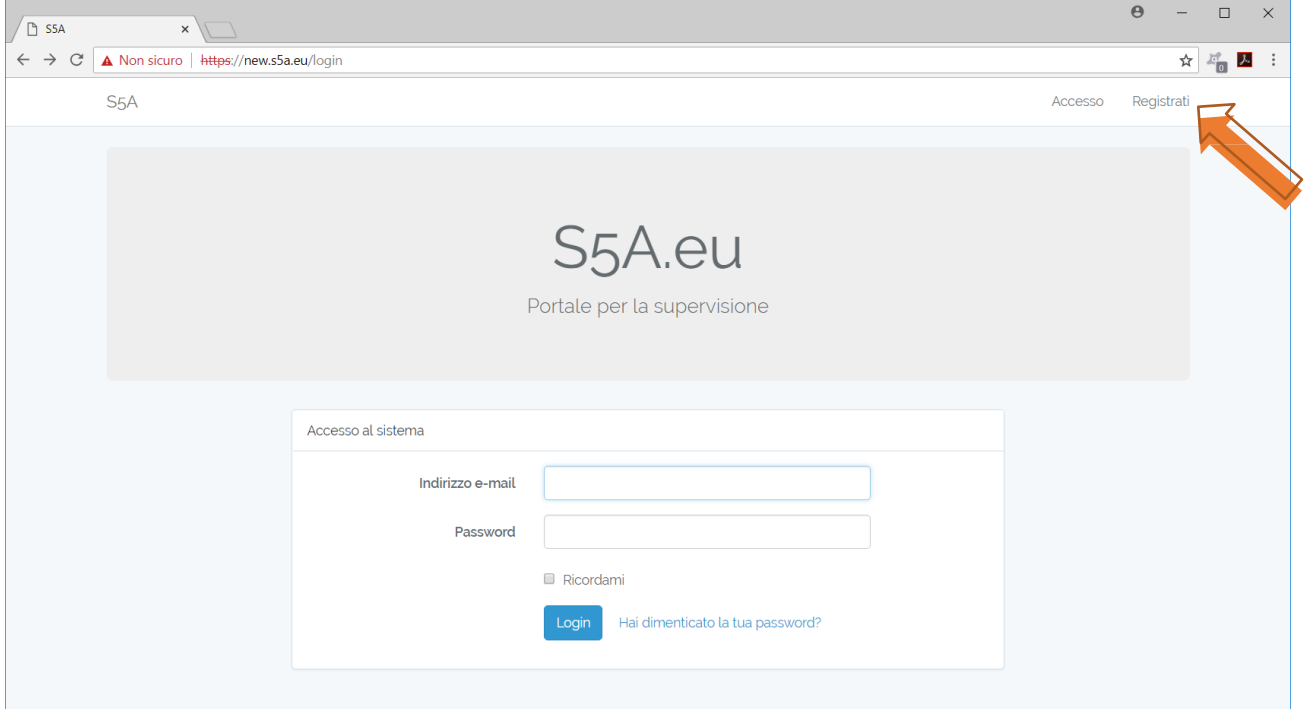

## Regolazione per sistemi ibridi REGULA DUO

Comparirà la schermata di registrazione, che va compilata con questi dati:

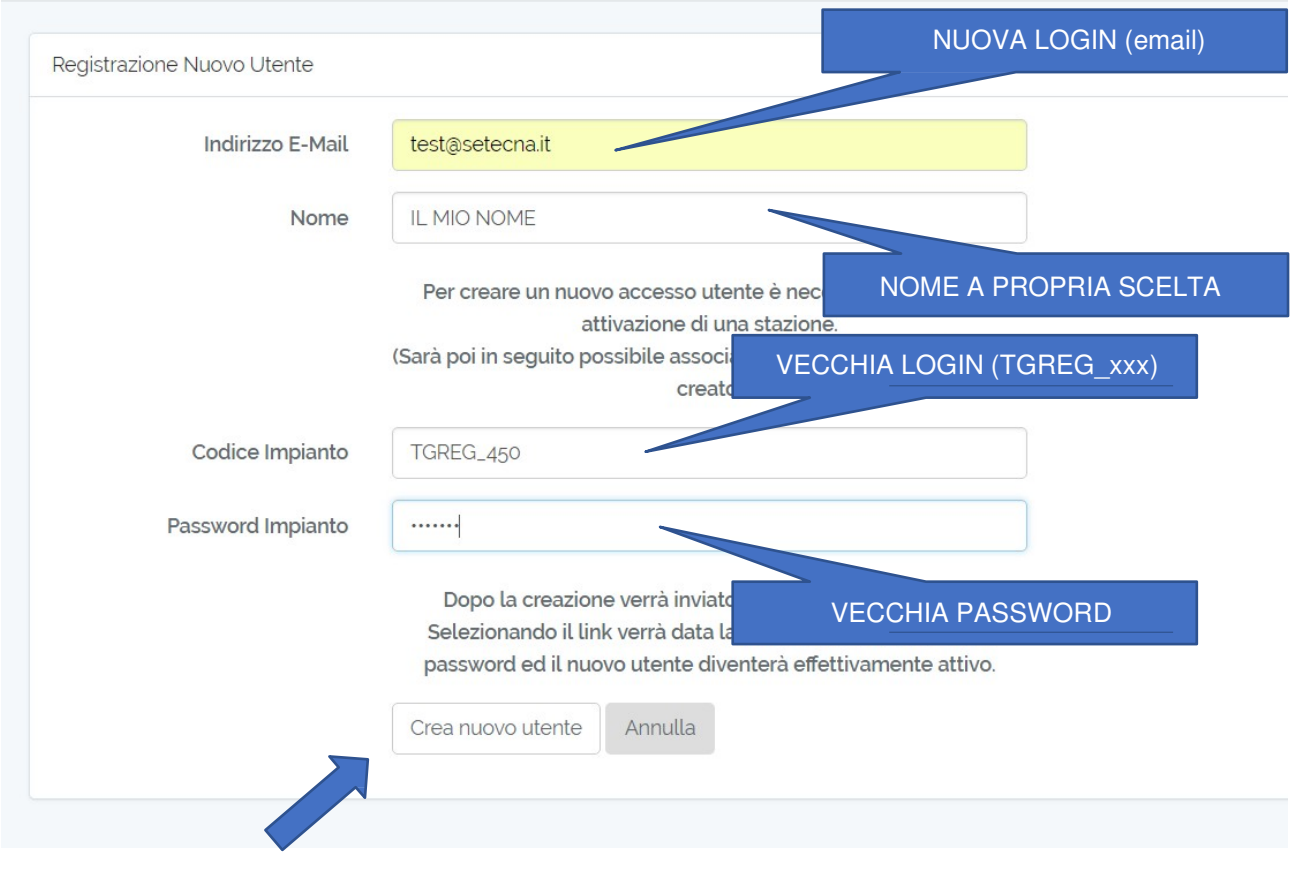

Una volta compilati i dati richiesti premere il pulsante "Crea nuovo utente". A questo punto, se non ci sono errori, si viene rimandati alla pagina di accesso.

Gli errori che potrebbero essere segnalati sono:

- **The email has already been taken** 
	- o L'email che è stata inserita è già presente nel sistema; probabilmente è già stata fatta una registrazione precedente oppure la registrazione non è andata a buon fine. In questo caso provare con la procedura di "**Recupero password**". Se siete certi di non aver già effettuato una registrazione precedente, contattate l'assistenza tecnica per ulteriori verifiche.
- **Codice di autorizzazione errato** 
	- o La VECCHIA LOGIN o la VECCHIA PASSWORD sono sbagliate, oppure
	- o La VECCHIA LOGIN e la VECCHIA PASSWORD sono corrette, ma l'impianto è già stato associato ad un altro account.

## Regolazione per sistemi ibridi REGULA DUO

Se la procedura va a buon fine e viene visualizzata nuovamente la pagina di accesso. A questo punto consultare l'indirizzo email che è stato utilizzato come login e verificare che sia arrivata una e-mail come la seguente.

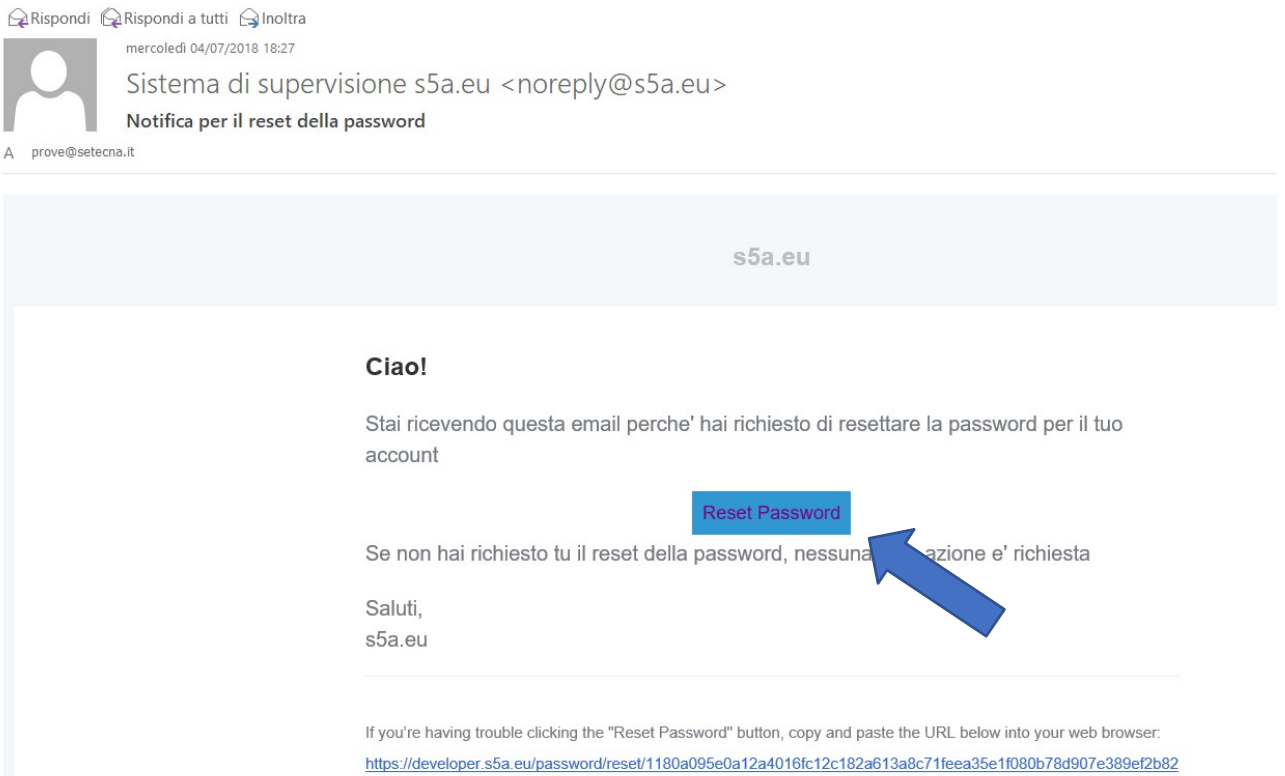

Una volta ricevuta l'email selezionare il pulsante "**Reset Password**"

- Se l'email non arriva controllare la cartella SPAM.<br>• Se si vuole ripetere l'invio della email di conferma.
- Se si vuole ripetere l'invio della email di conferma, effettuare la procedura di "**Recupero Password**"

Cliccando su "**Recupera password**" si verrà reindirizzati sul sito, nella pagina di modifica/creazione password, la quale dovrà essere compilata nel modo seguente.

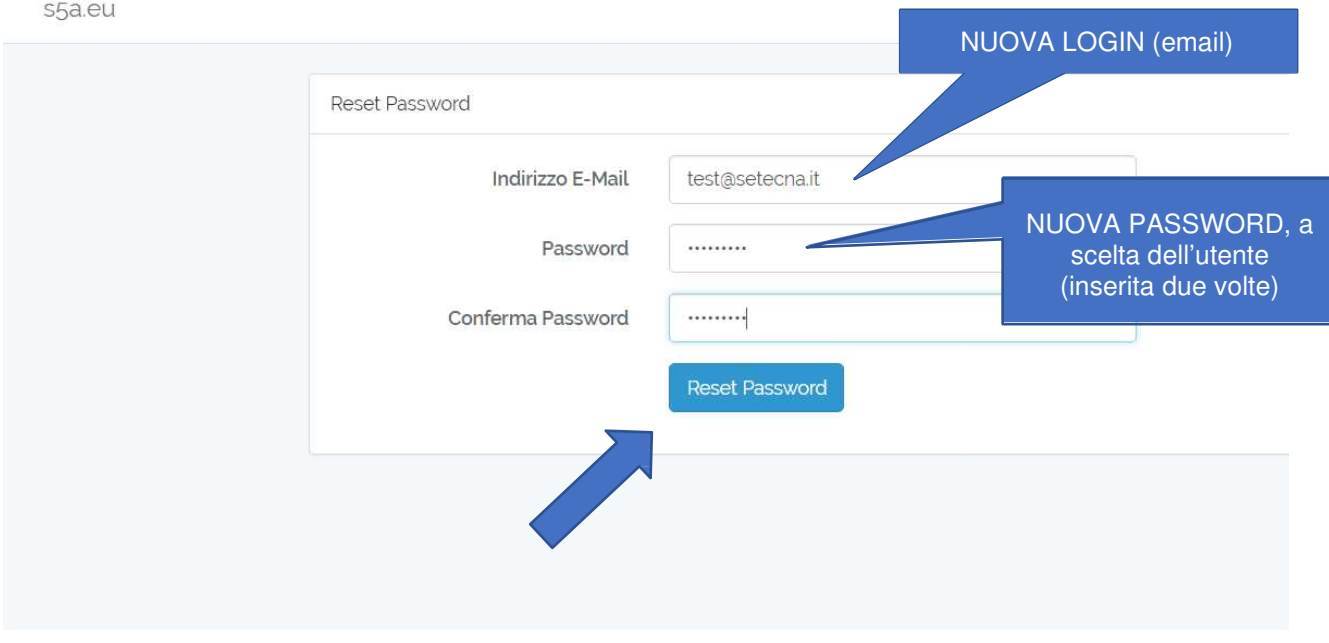

#### Premere sul pulsante "**Reset Password**".

Se non ci sono errori, si viene reindirizzati all'elenco dei propri impianti, dove vedrete quello di cui avete usato la VECCHIA LOGIN, VECCHIA PASSWORD per effettuare la registrazione.

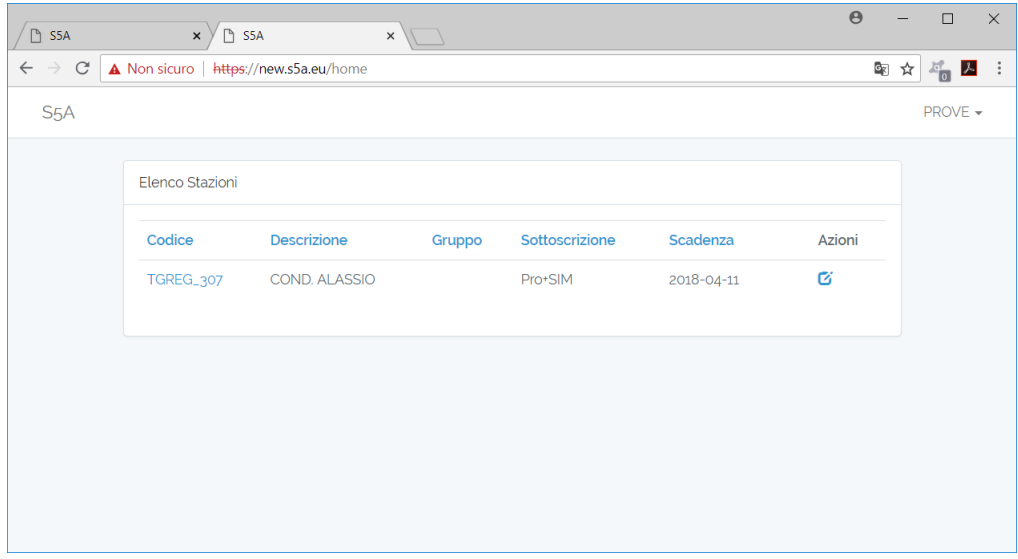

La procedura di creazione dell'account e di associazione del primo impianto è completata.

Da questo momento è possibile accedere al nuovo portale dalla schermata iniziale https://s5a.eu inserendo la NUOVA LOGIN (ovvero l'indirizzo email) e la NUOVA PASSWORD.

**APP per TERMOSTATO SPA:** l'applicazione è scaricabile sui portali di APPLE STORE per sistemi IOS e su PLAY STORE per sistemi Android. Per maggiori informazioni, consultare il THIT 9610.

#### **Smaltimento**

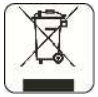

Il simbolo sul prodotto o sulla confezione indica che il prodotto non deve essere considerato come un normale rifiuto domestico, ma deve essere portato nel punto di raccolta appropriato per il riciclaggio di apparecchiature elettriche ed elettroniche.

 Provvedendo a smaltire questo prodotto in modo appropriato, si contribuisce a evitare potenziali conseguenze negative per l'ambiente e per la salute, che potrebbero derivare da uno smaltimento inadeguato del prodotto.

 Per informazioni più dettagliate sul riciclaggio di questo prodotto, contattare l'ufficio comunale, il servizio locale di smaltimento rifiuti o il negozio in cui è stato acquistato il prodotto.

Questa disposizione è valida solamente negli Stati membri dell'UE.